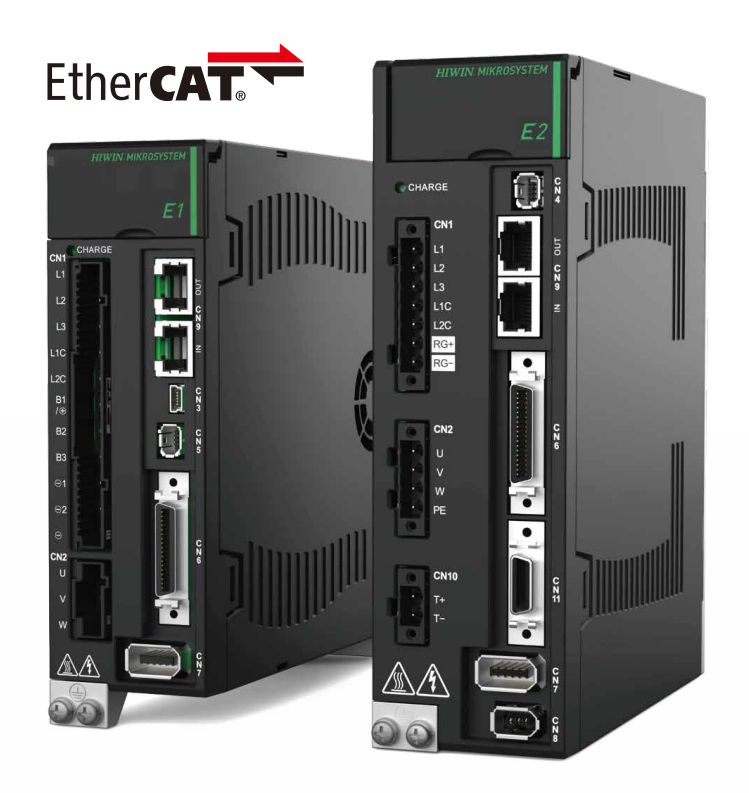

# **Application Note**

E 系列 EtherCAT 驅動器搭配 KEYENCE KV STUDIO

> www.hiwinmikro.tw MD40UC01-2307\_V1.0

### **修訂紀錄**

手冊版次資訊亦標記於手冊封面右下角。

### MD40UC01-2307\_V1.0

手冊版次

發行年份與月份

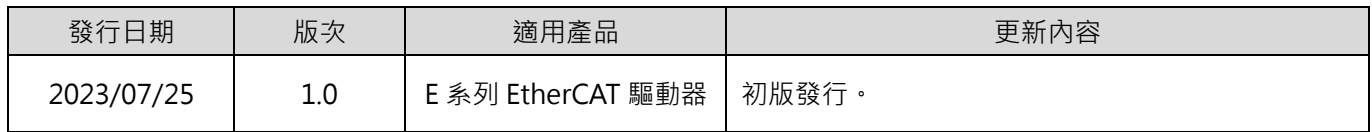

### **相關文件**

透過相關文件,使用者可快速了解此手冊的定位,以及各手冊、產品之間的關聯性。詳細內容請至本公司官 網→下載中心→手冊總覽閱覽 ([https://www.hiwinmikro.tw/Downloads/ManualOverview\\_TC.htm](https://www.hiwinmikro.tw/Downloads/ManualOverview_TC.htm) ) ·

本手冊詳細說明 E 系列 EtherCAT 驅動器搭配 KEYENCE KV-7000 系列 PLC 時, PLC 軟體 KV STUDIO 的 操作。欲瞭解 E 系列驅動器的詳細資訊,請參閱相關的使用者手冊。

### **軟硬體規格**

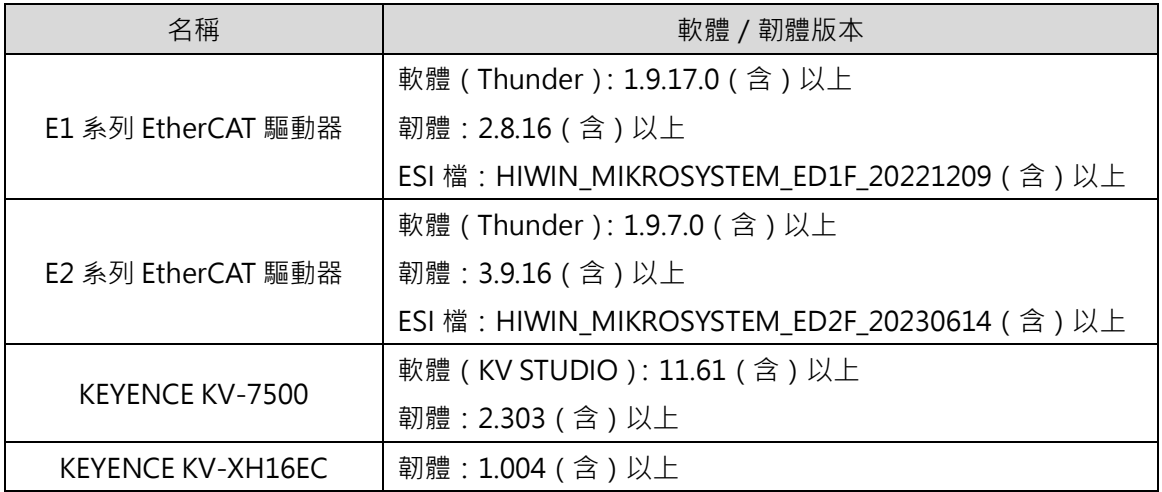

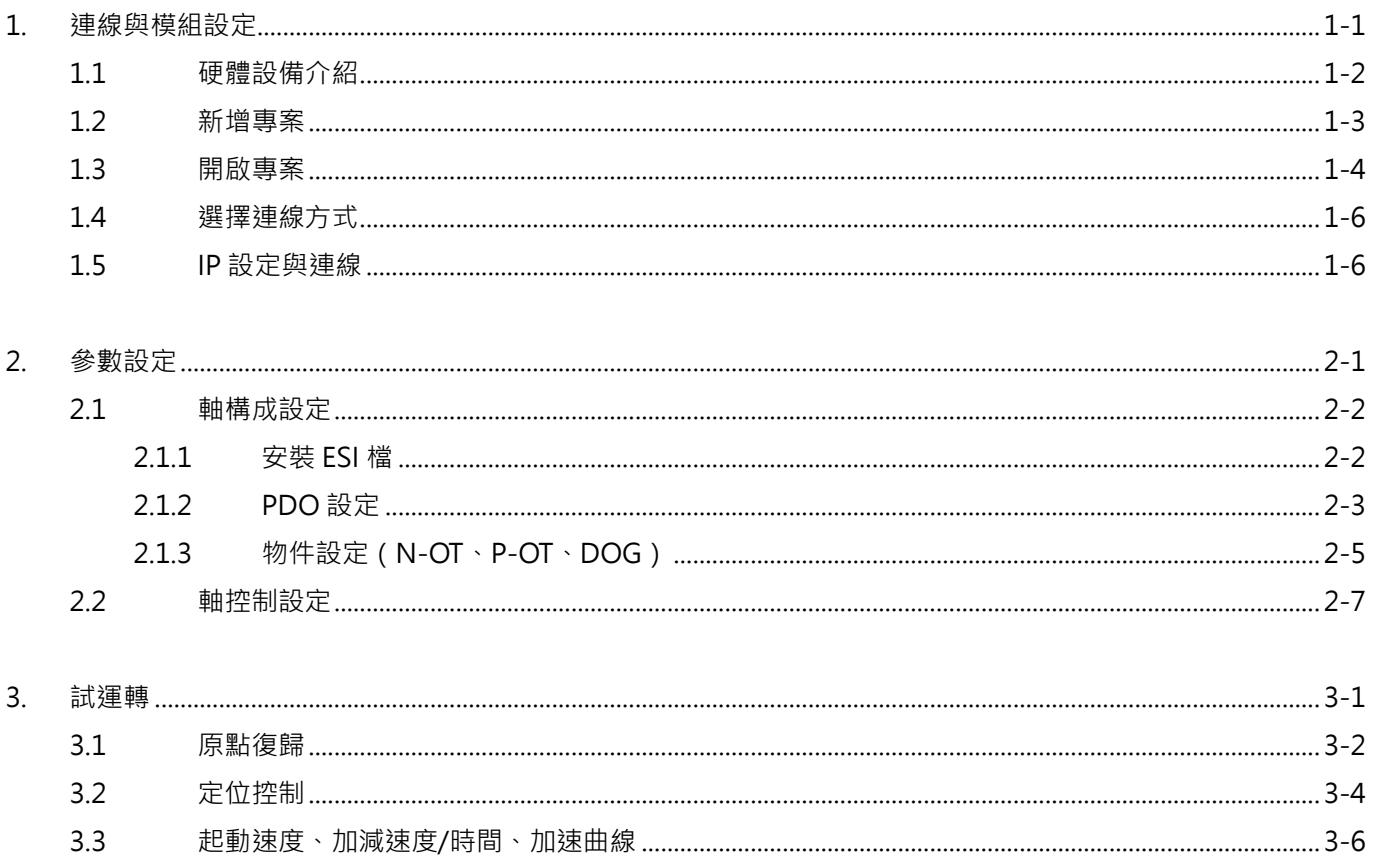

### <span id="page-6-0"></span>1. 連線與模組設定

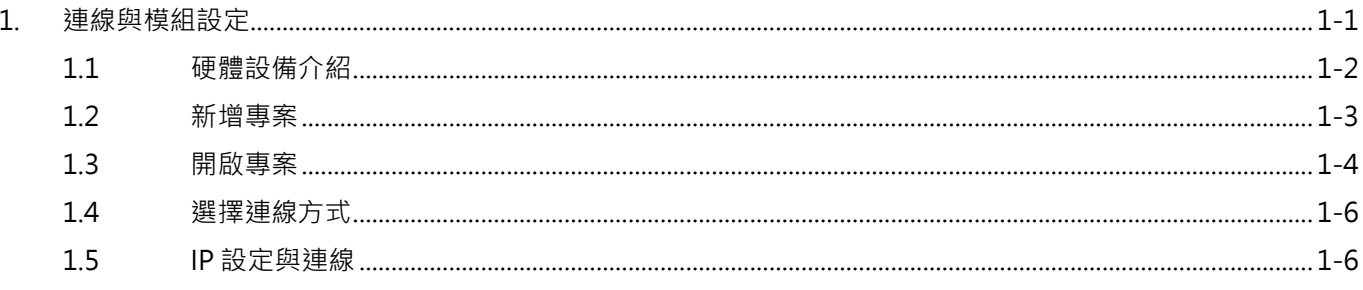

### <span id="page-7-0"></span>**1.1 硬體設備介紹**

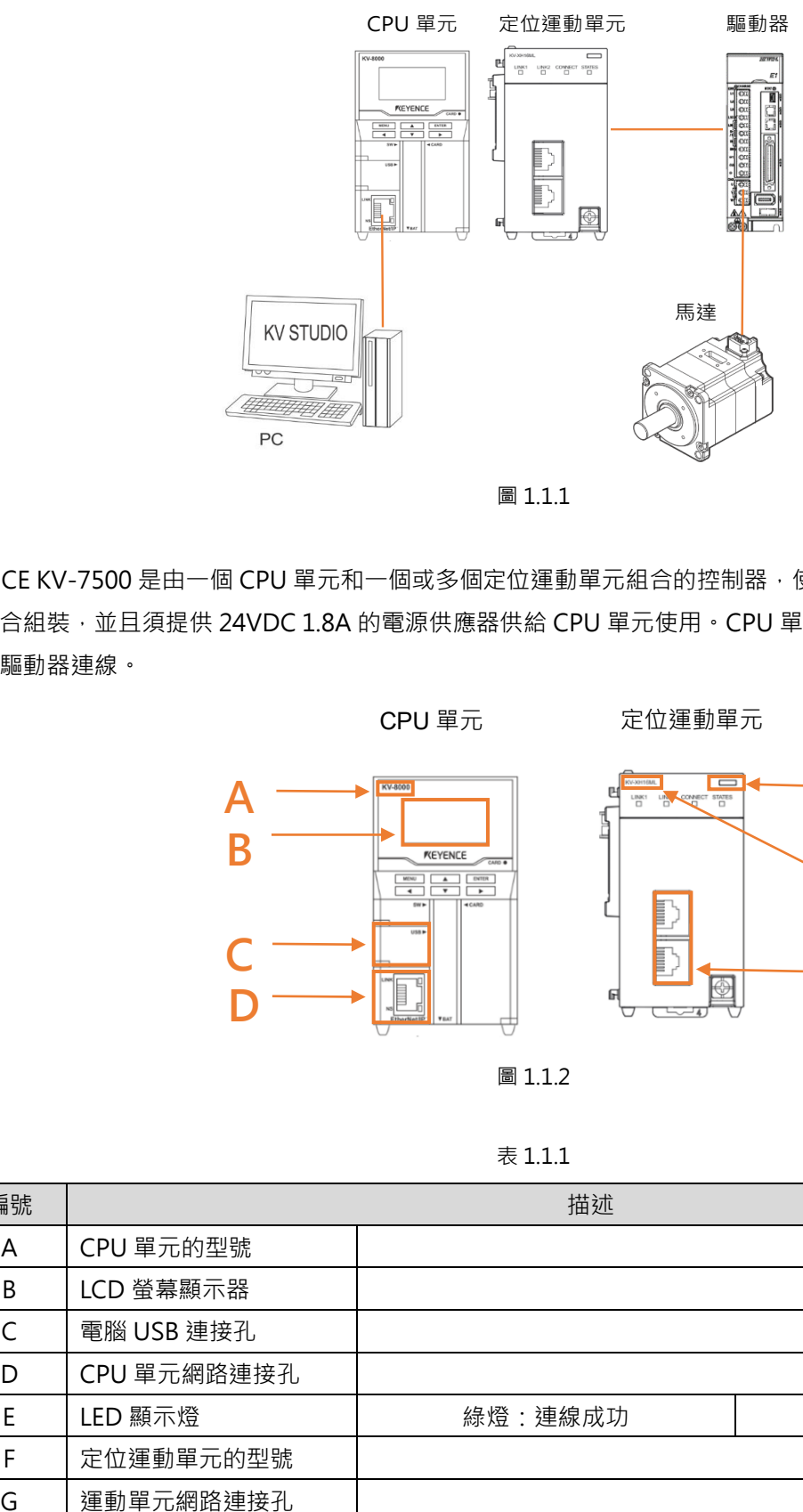

圖 1.1.1

KEYENCE KV-7500 是由一個 CPU 單元和一個或多個定位運動單元組合的控制器,使用時需將 CPU 單元與定位運動 單元拼合組裝,並且須提供 24VDC 1.8A 的電源供應器供給 CPU 單元使用。CPU 單元負責與電腦連線,定位運動單 元則與驅動器連線。

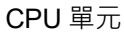

定位運動單元

**G**

**F**

**E**

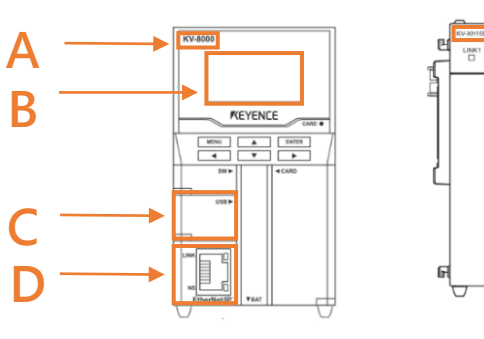

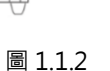

表 1.1.1

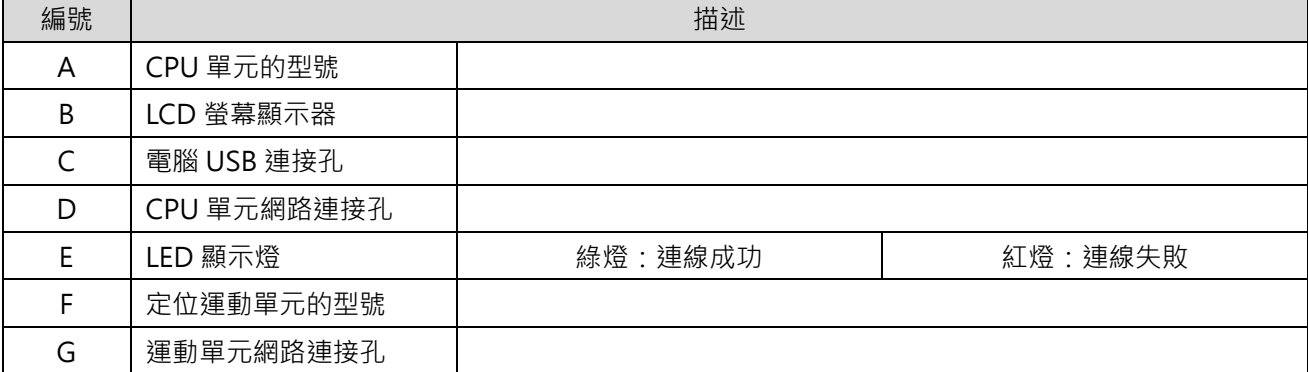

E系列EtherCAT驅動器搭配KEYENCE KV STUDIO インチング またままない かいしゃ きょうきょう 連線與模組設定

### <span id="page-8-0"></span>**1.2 新增專案**

1. 開啟 KV STUDIO,點選**檔案**→ **新建專案**。

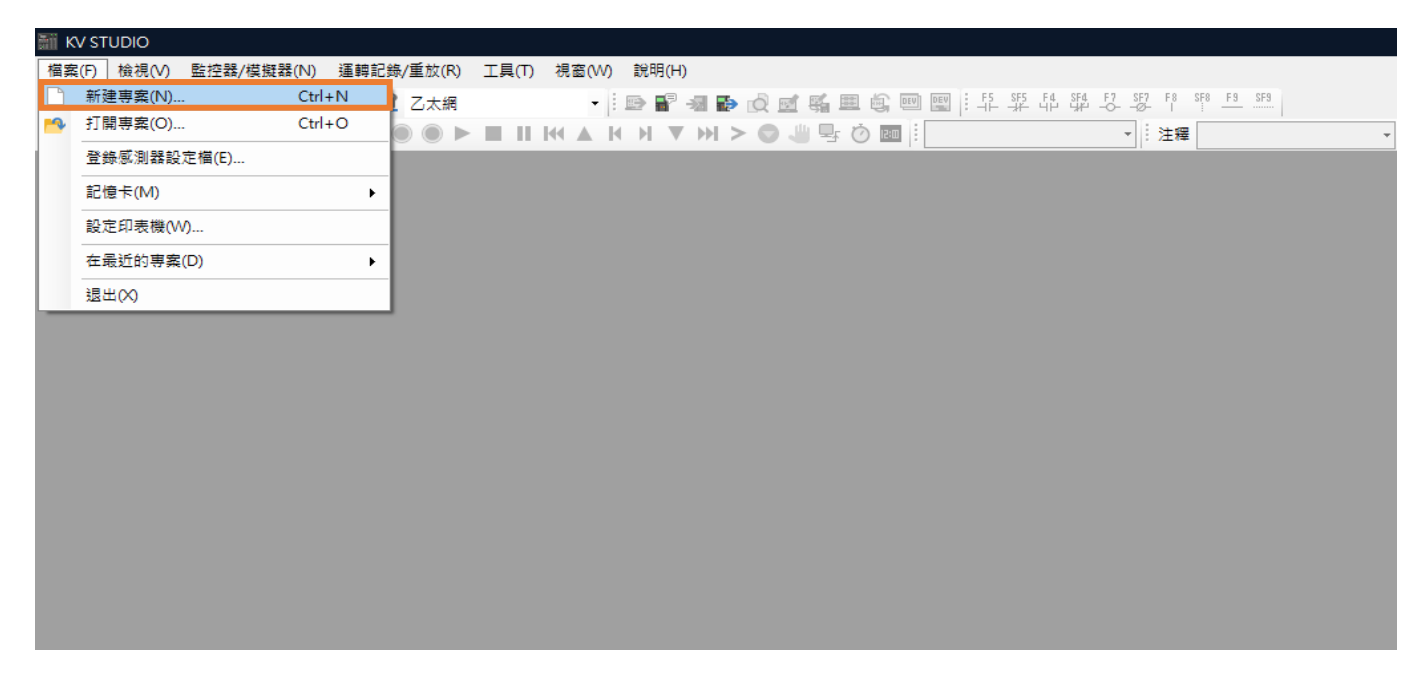

圖 1.2.1

2. 輸入專案名稱並選擇存放位址,點擊 **OK**。

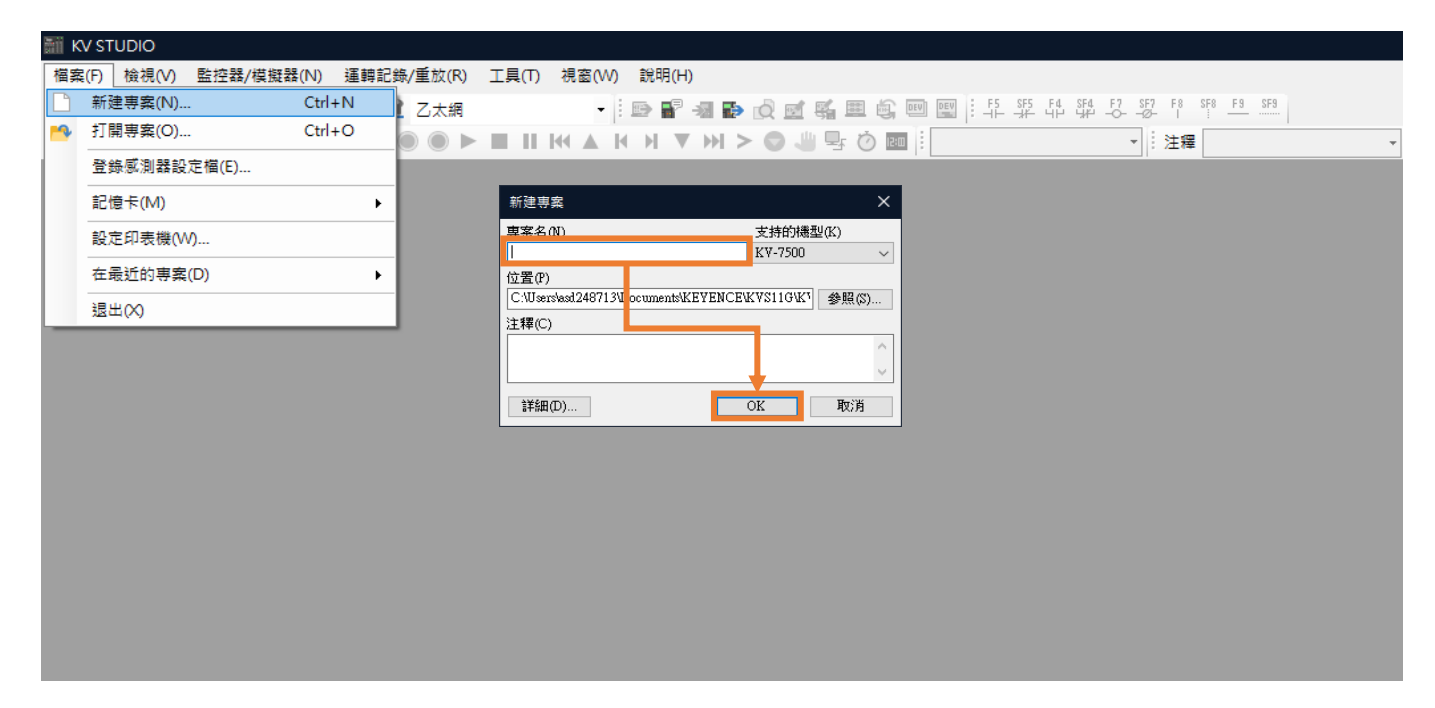

MD40UC01-2307

#### 連線與模組設定 Facebook manager is a settle of the manager of the Europe E系列EtherCAT驅動器搭配KEYENCE KV STUDIO

#### 3. 成功建立新專案。

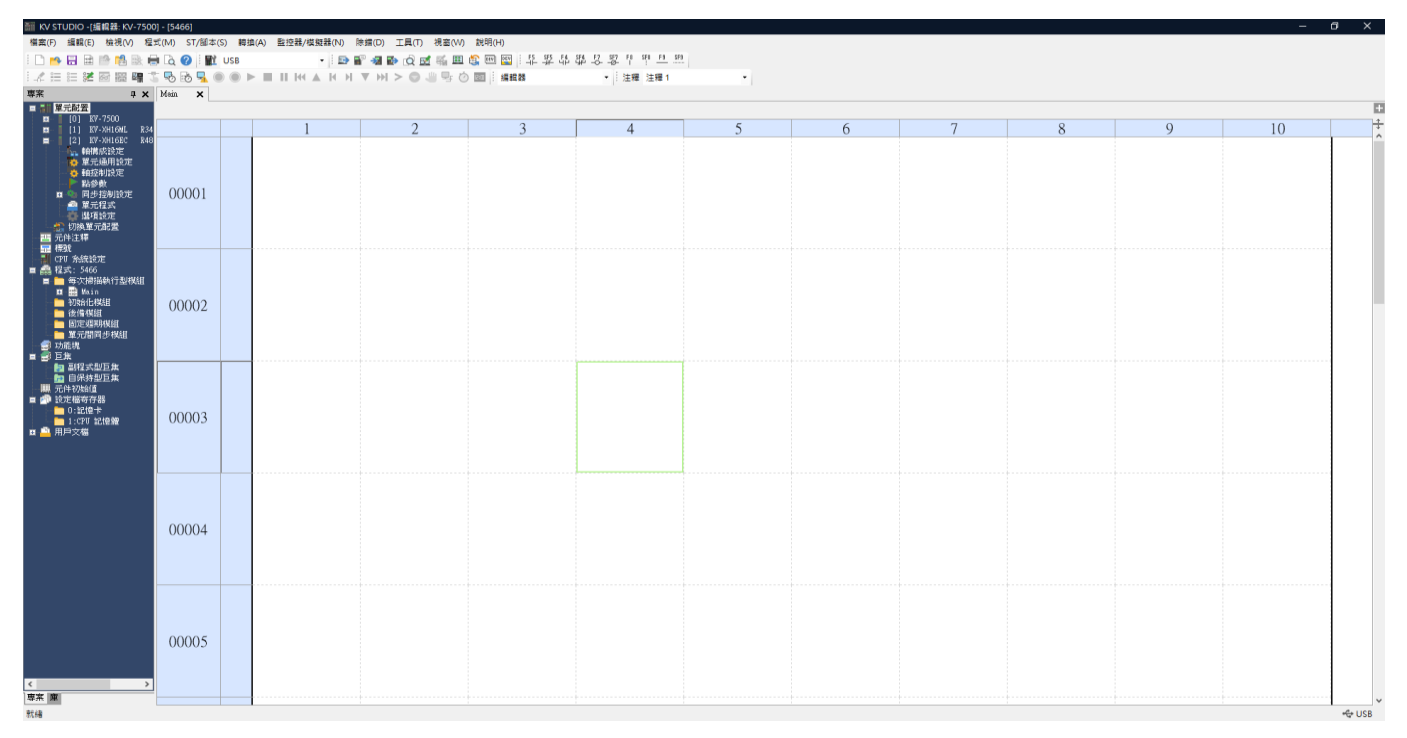

圖 1.2.3

### <span id="page-9-0"></span>**1.3 開啟專案**

#### 1. 開啟 KV STUDIO,選擇**檔案**→ **打開專案**。

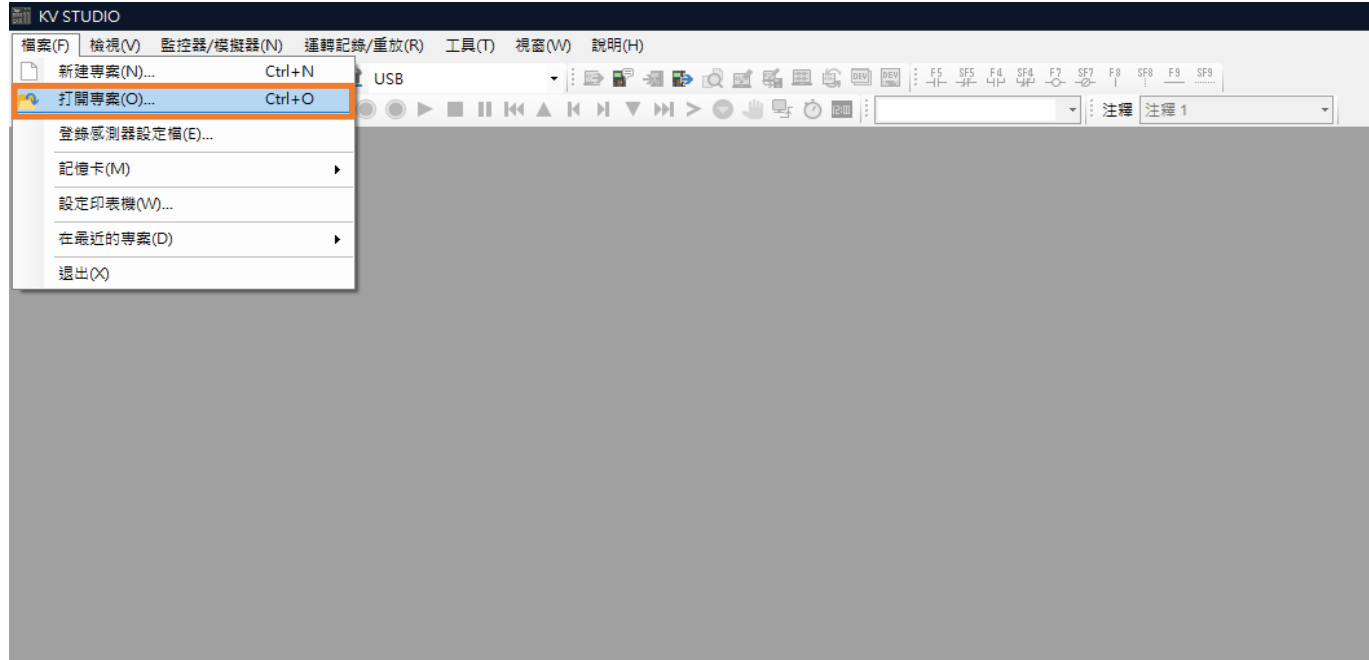

MD40UC01-2307

E系列EtherCAT驅動器搭配KEYENCE KV STUDIO インチング またままない かいしゃ きょうきょう 連線與模組設定

#### 2. 選擇原先儲存的專案,點擊**開啟**。

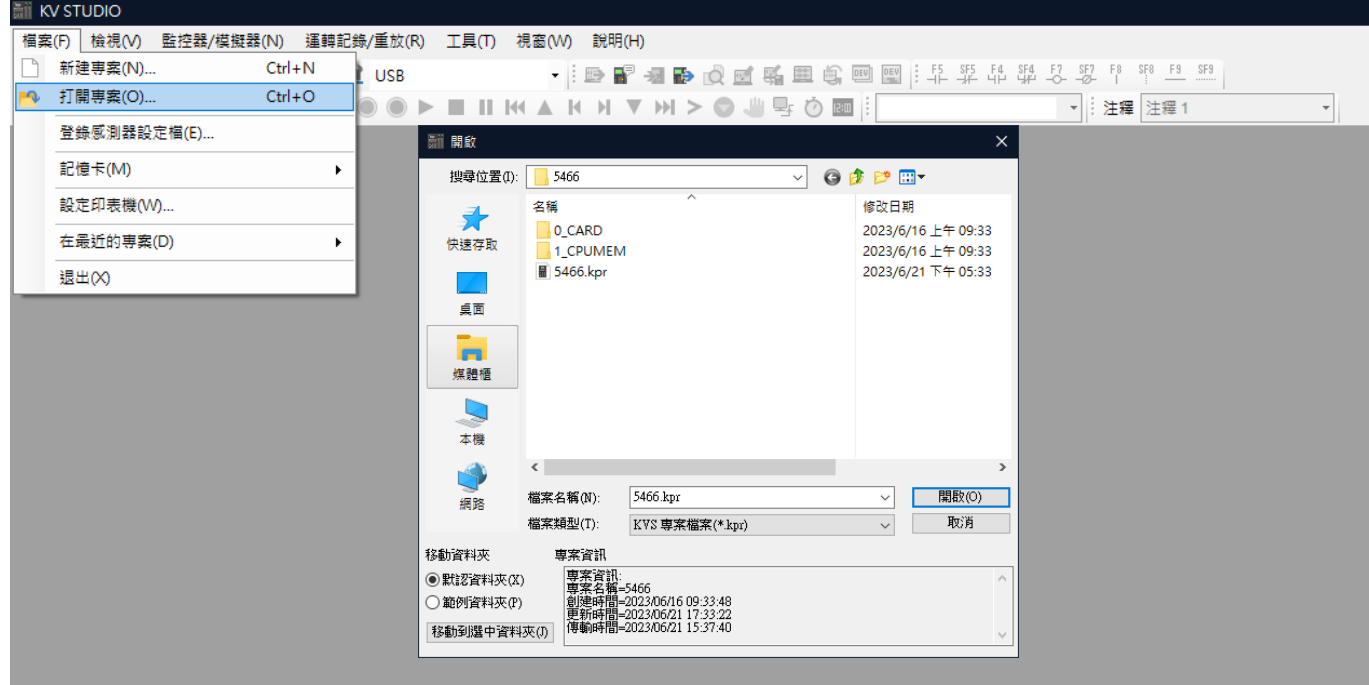

圖 1.3.2

#### 3. 成功開啟專案。

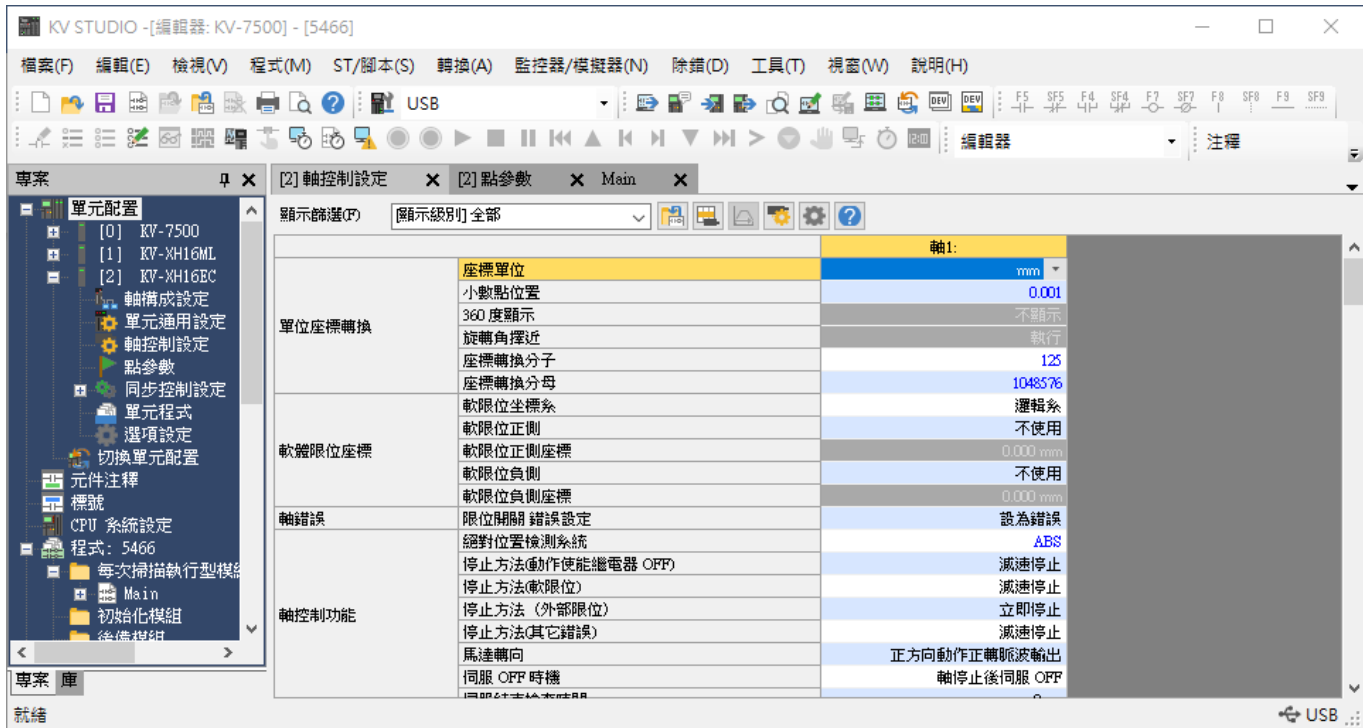

#### 連線與模組設定 Facebook manager is a settle of the manager of the Europe E系列EtherCAT驅動器搭配KEYENCE KV STUDIO

### <span id="page-11-0"></span>**1.4 選擇連線方式**

1. 點擊通訊設定,選擇連接控制器的方式,按下OK。

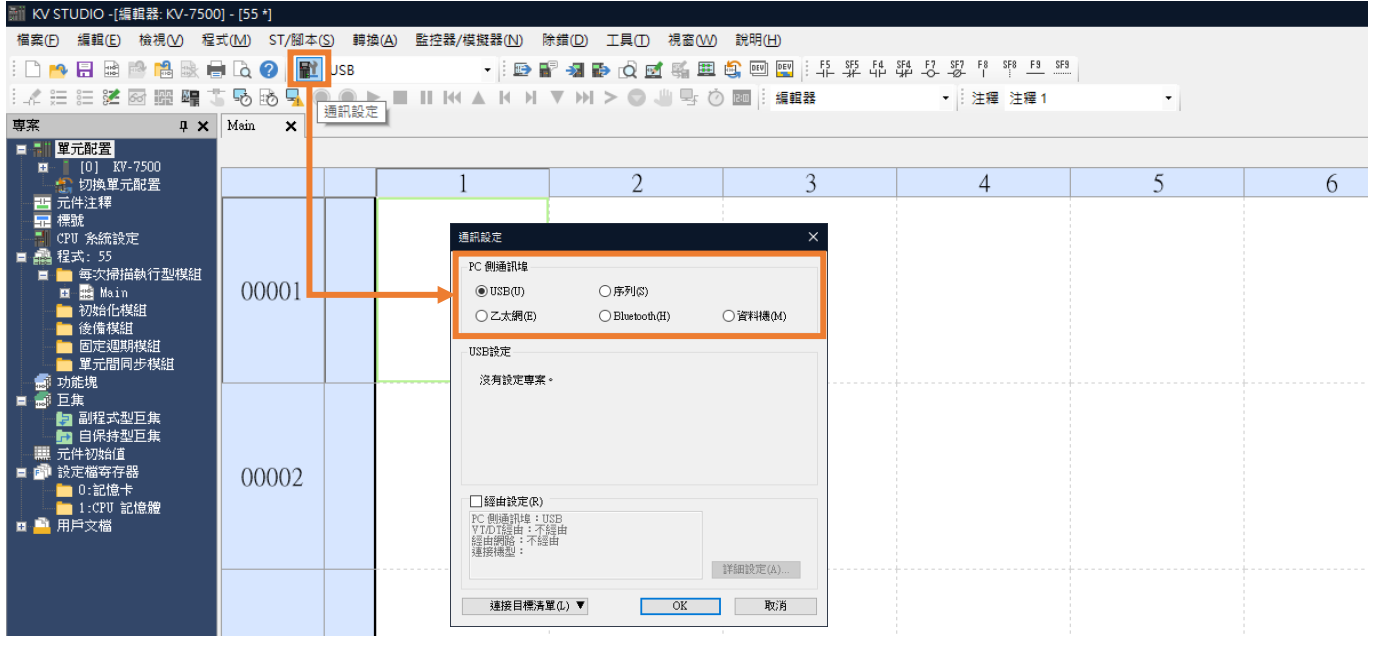

圖 1.4.1

### <span id="page-11-1"></span>**1.5 IP 設定與連線**

1. 控制器 (CPU 單元)為出廠設定時,需使用 USB 傳輸線與 CPU 單元連線,以開啟 KV STUDIO 軟體 介面。(若控制器為非出廠設定,可跳[至步驟](#page-14-0)7)。

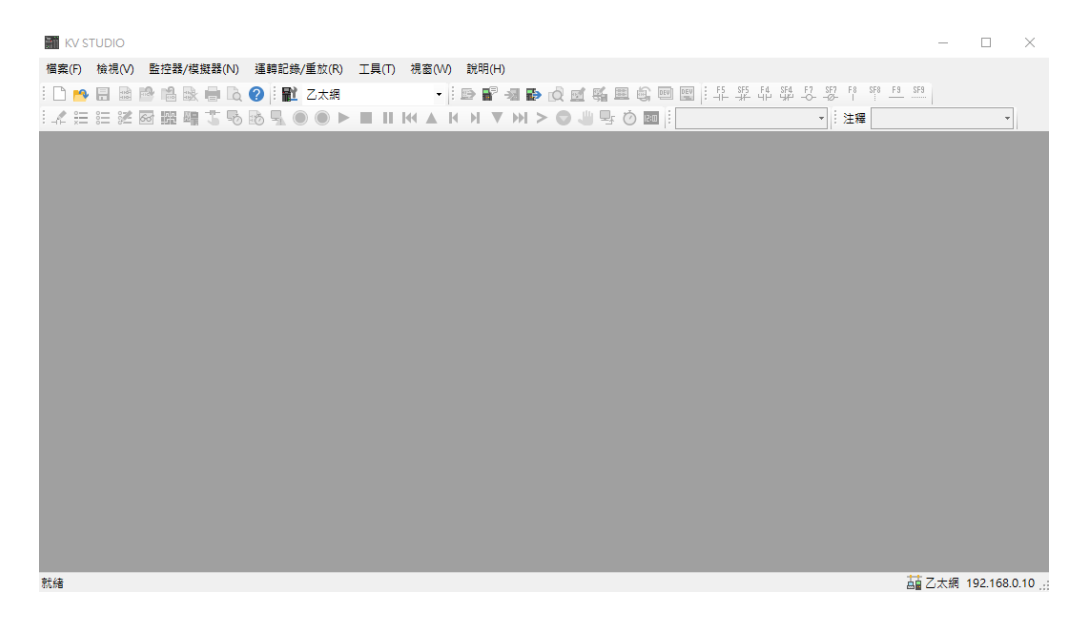

MD40UC01-2307

#### E系列EtherCAT驅動器搭配KEYENCE KV STUDIO インチング またままない かいしゃ きょうきょう 連線與模組設定

2. 新建專案。

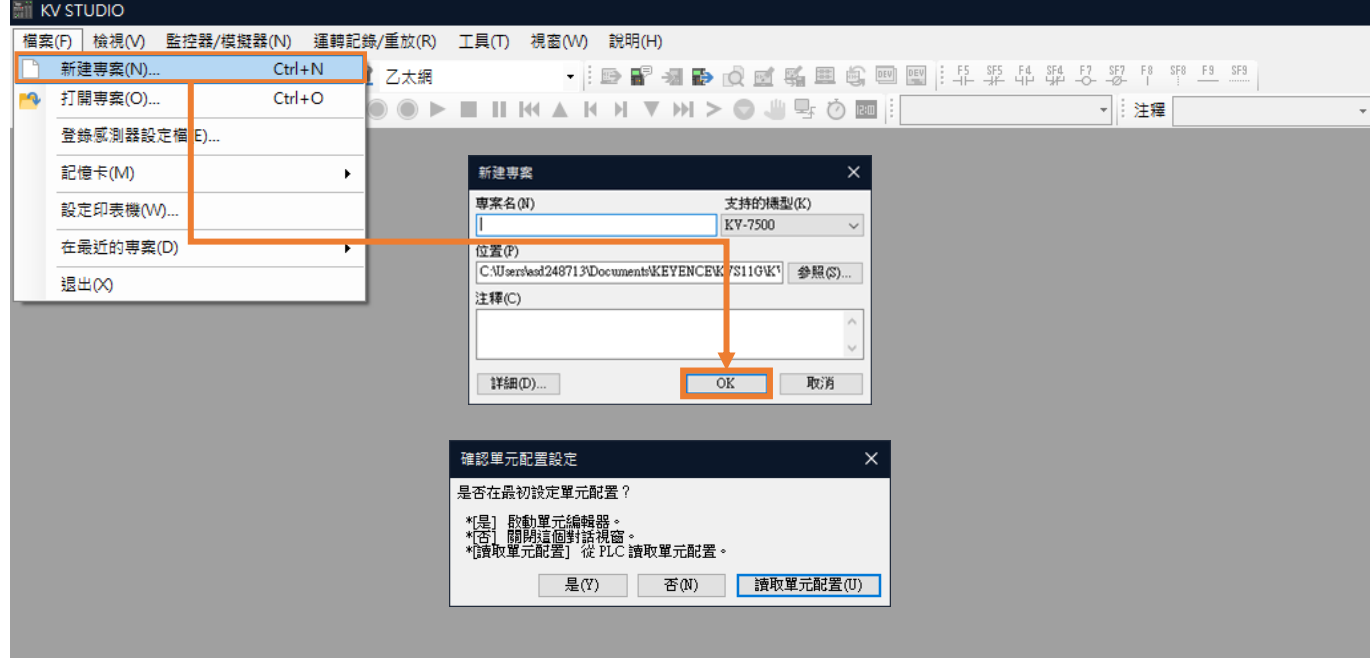

圖 1.5.2

#### 3. 在**單元配置**點右鍵,開啟**單元編輯器**。

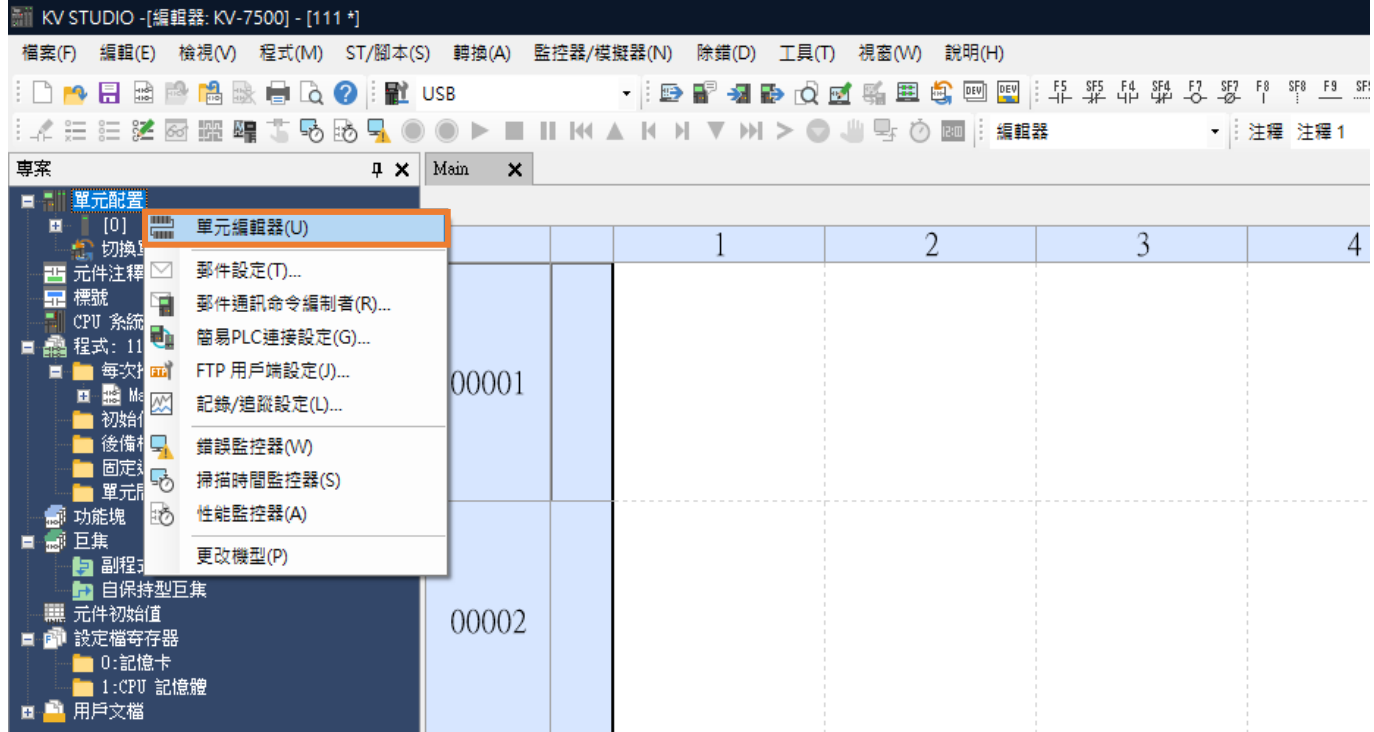

4. 獲取連接到 PLC 的單元組態資訊,自動讀取使用者現有的定位運動單元型號。

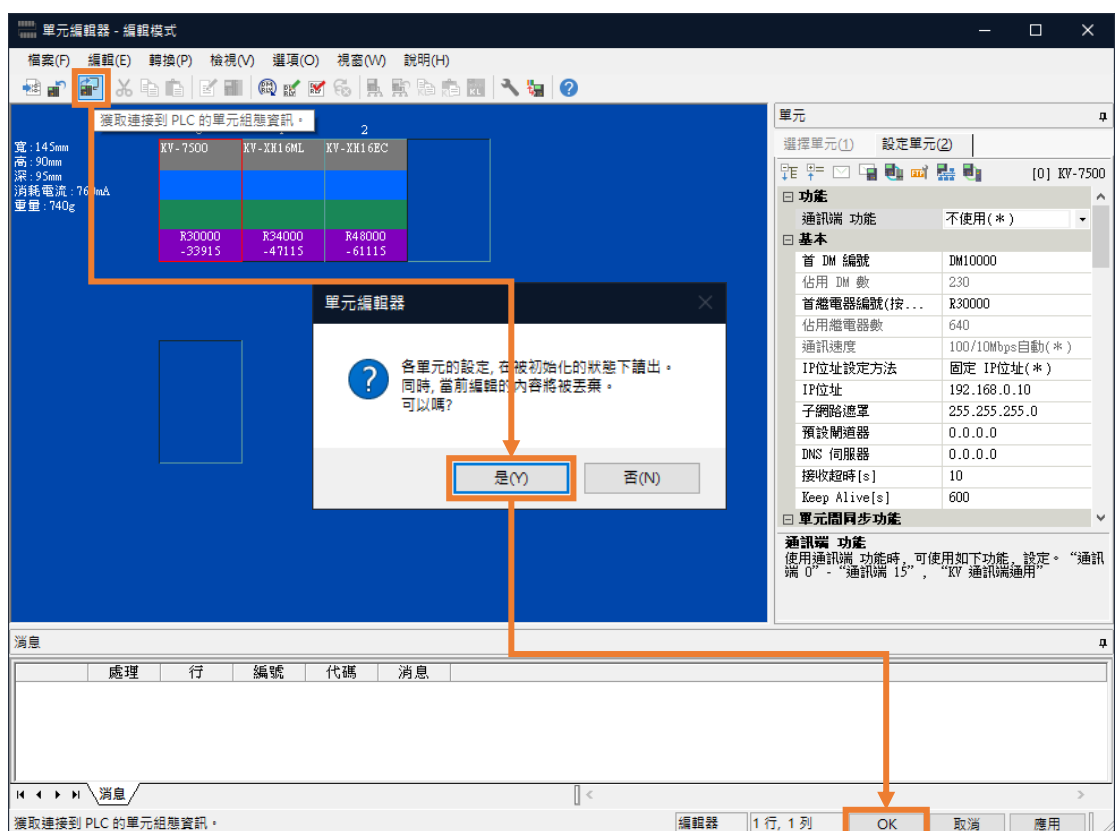

圖 1.5.4

5. 通訊模式設為 USB 後,點擊 PLC 傳輸,將資料存入 PLC (若發生「PLC 錯誤」屬正常現象,清除即

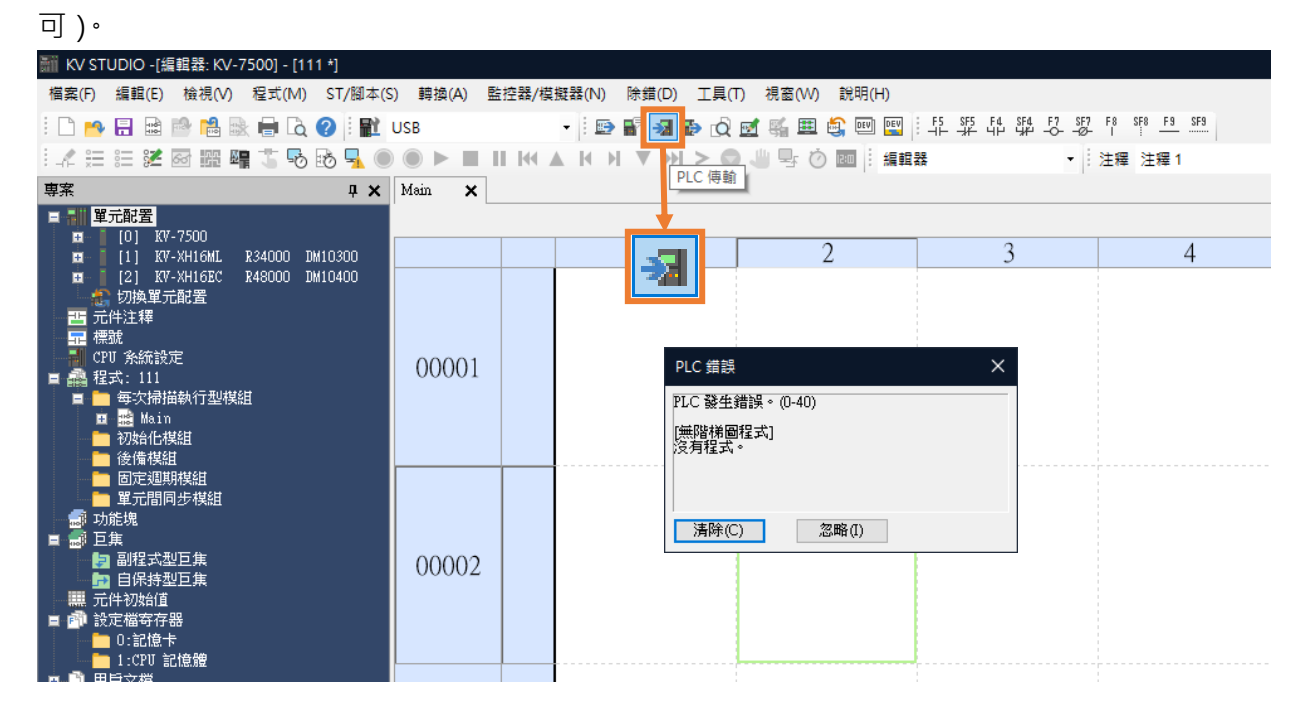

E系列EtherCAT驅動器搭配KEYENCE KV STUDIO インチング またままない かいしゃ きょうきょう 連線與模組設定

6. 執行 PLC 傳輸,定位運動單元的顯示燈會由紅轉綠,代表 CPU 單元和定位運動單元的設定成功。

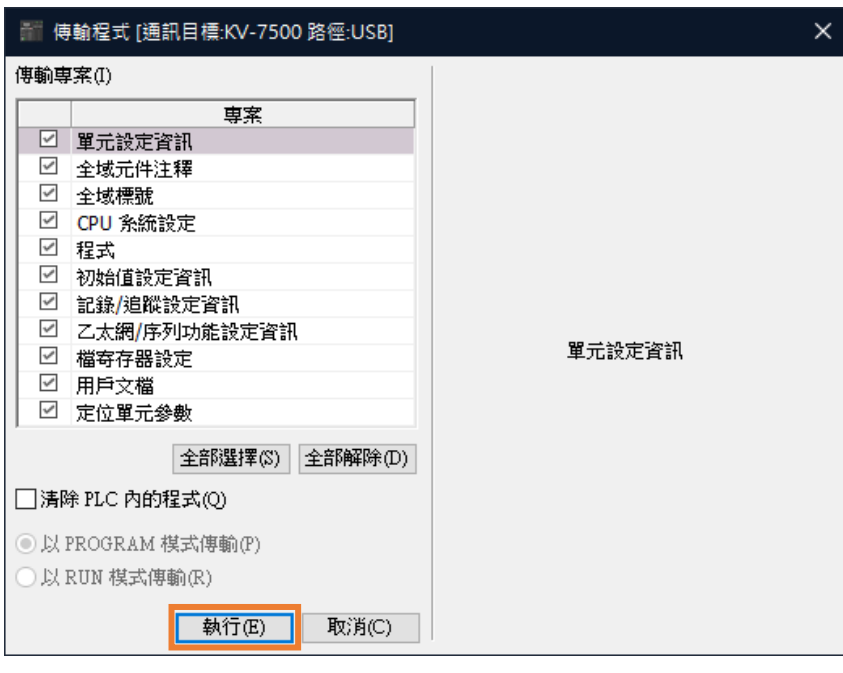

圖 1.5.6

<span id="page-14-0"></span>7. 將電腦 IP 位址設定為 192.168.0.100, 設定與控制器 (192.168.0.10)同一個網域,並使用乙太網路 **線**連線。若 CPU 單元為非出廠設定,可使用網路線或 USB 與 CPU 單元通訊連線。

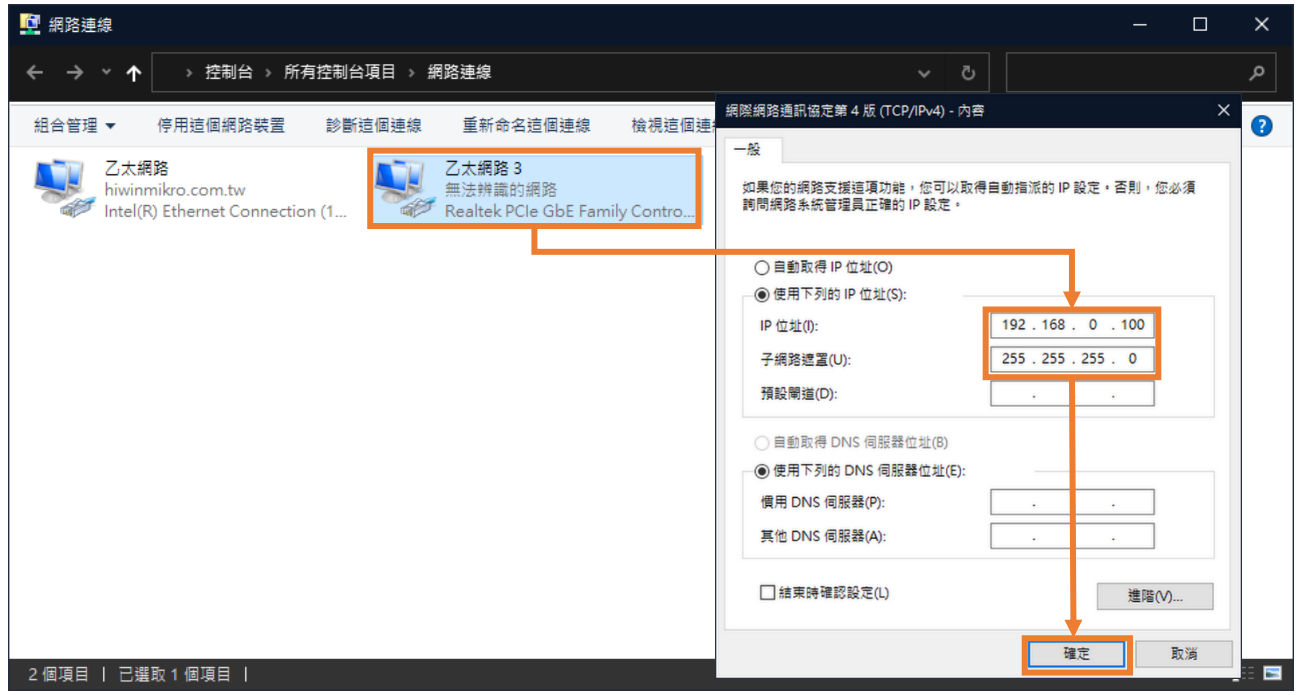

圖 1.5.7

MD40UC01-2307

#### 連線與模組設定 Facebook manager is a settle of the manager of the Europe E系列EtherCAT驅動器搭配KEYENCE KV STUDIO

8. 新建專案(若已建立專案可跳過此步驟)。

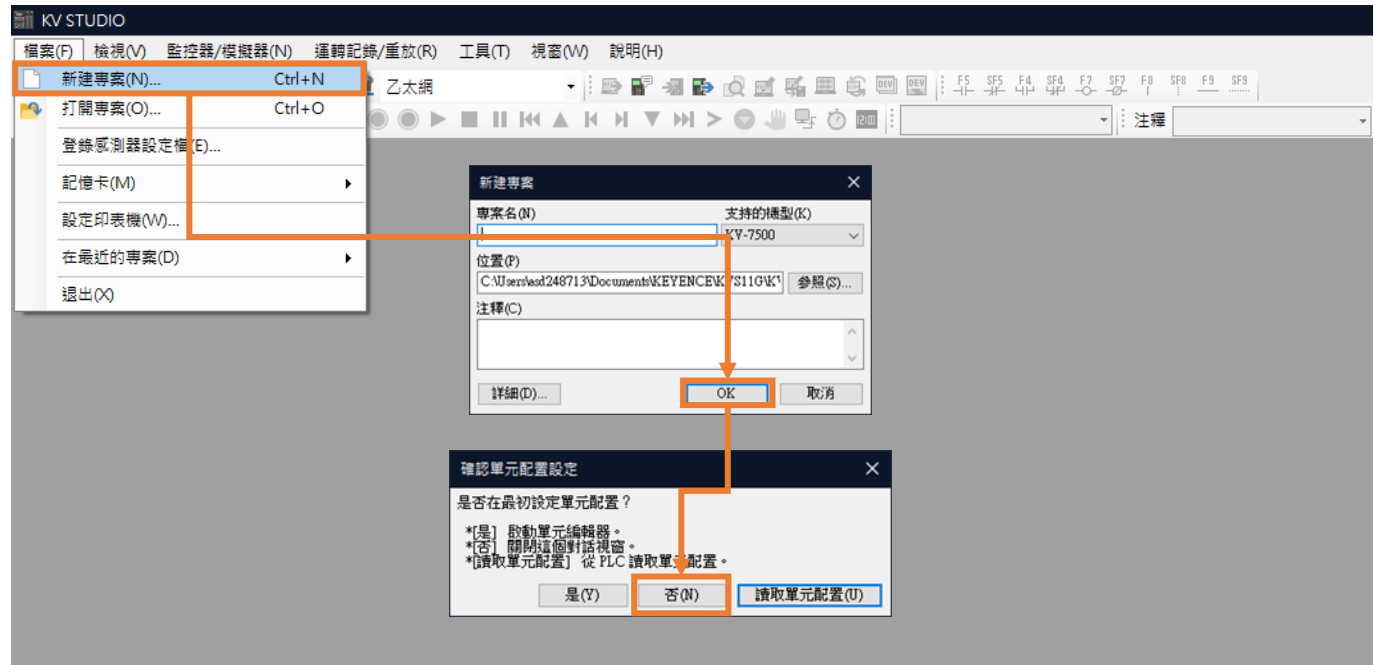

圖 1.5.8

9. 點擊通訊設定並切成乙太網的選單,在 IP 位址輸入電腦 IP: 192.168.0.100。(若使用 USB 通訊,可 跳[至步驟](#page-17-0) 12)。

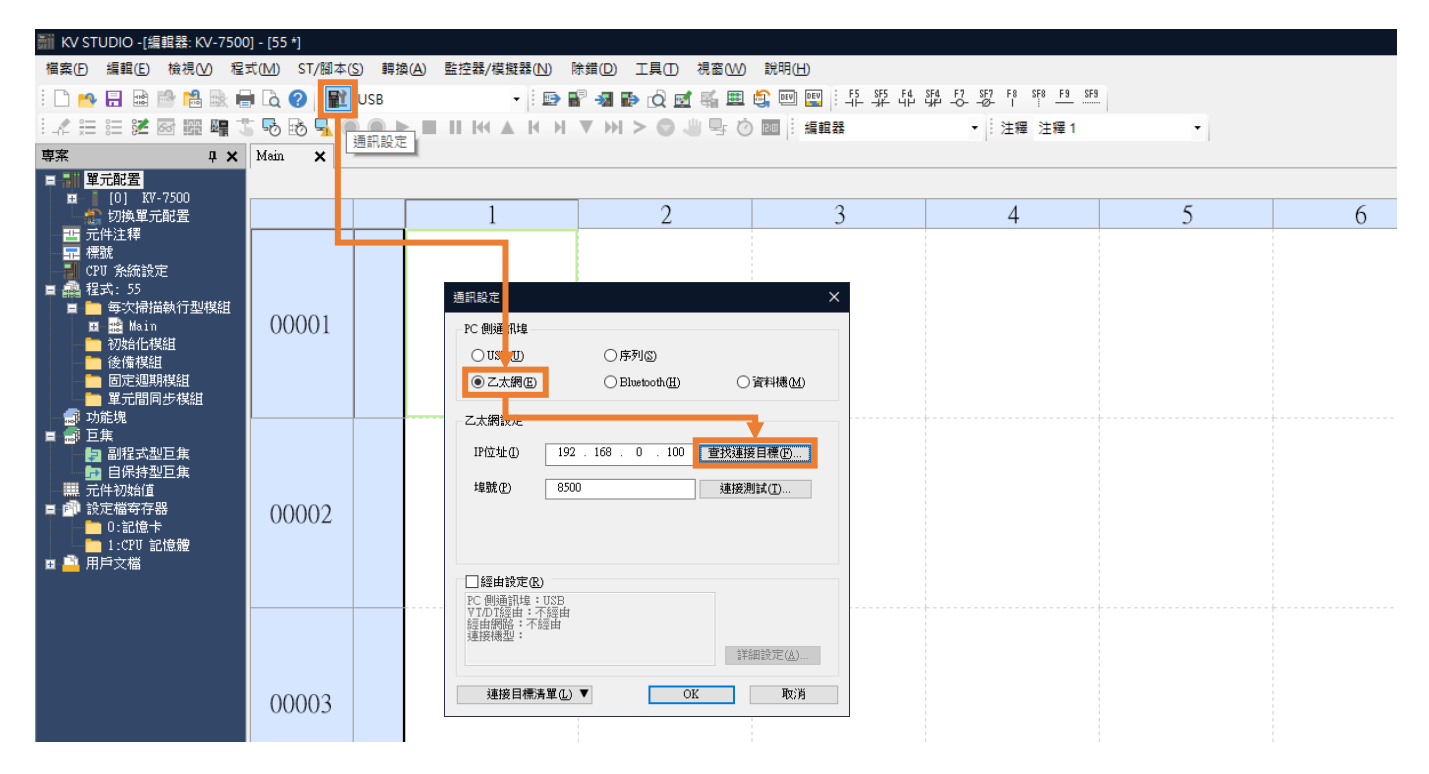

10. 選用與控制器連接的**網卡**,並點擊**執行查找**。

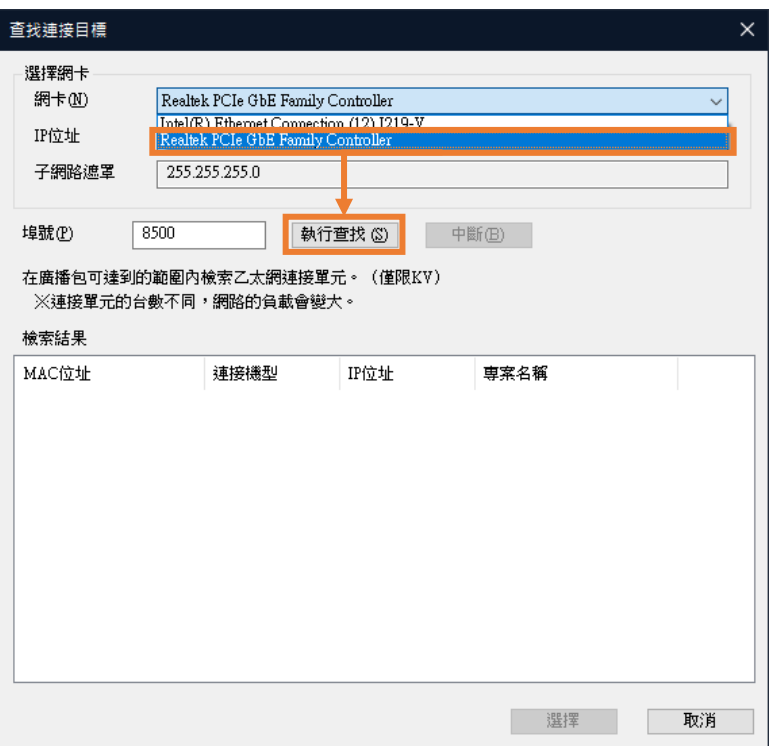

圖 1.5.10

11. 執行成功,選取下方**檢索結果**並點擊**選擇**。

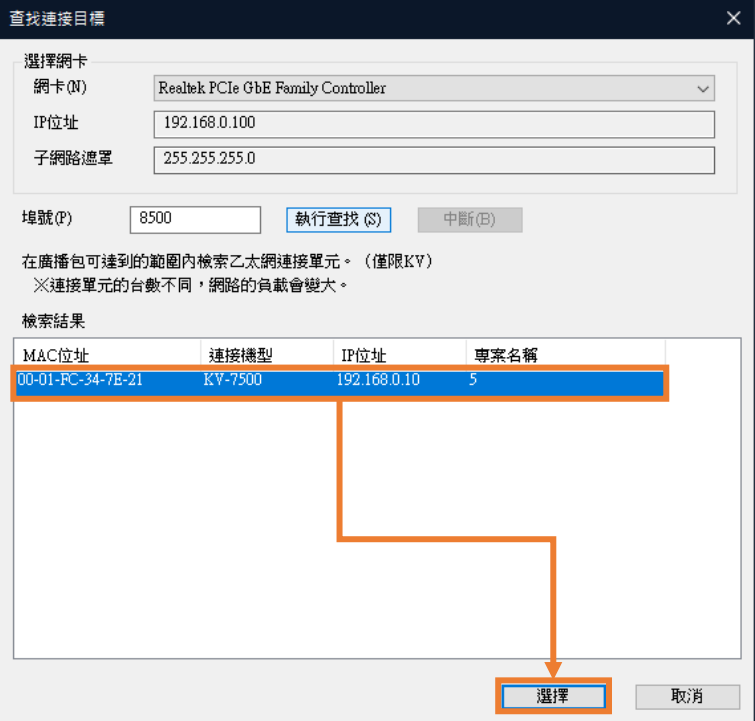

**HIWIN MIKROSYSTEM** 

#### 連線與模組設定 Face Example and the CAT驅動器搭配KEYENCE KV STUDIO

#### <span id="page-17-0"></span>12. 在**單元配置**點右鍵,開啟**單元編輯器**。

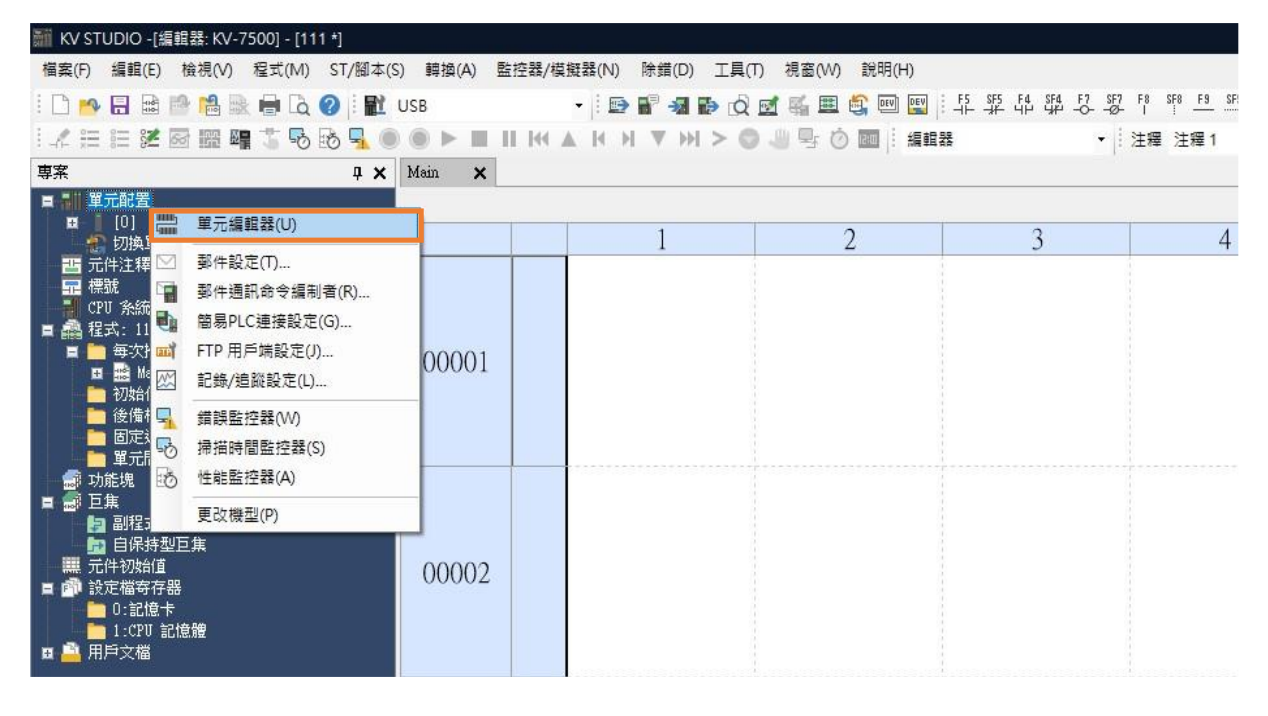

圖 1.5.12

13. 獲取連接到 PLC 的單元組態資訊,自動讀取使用者現有的定位運動單元型號。

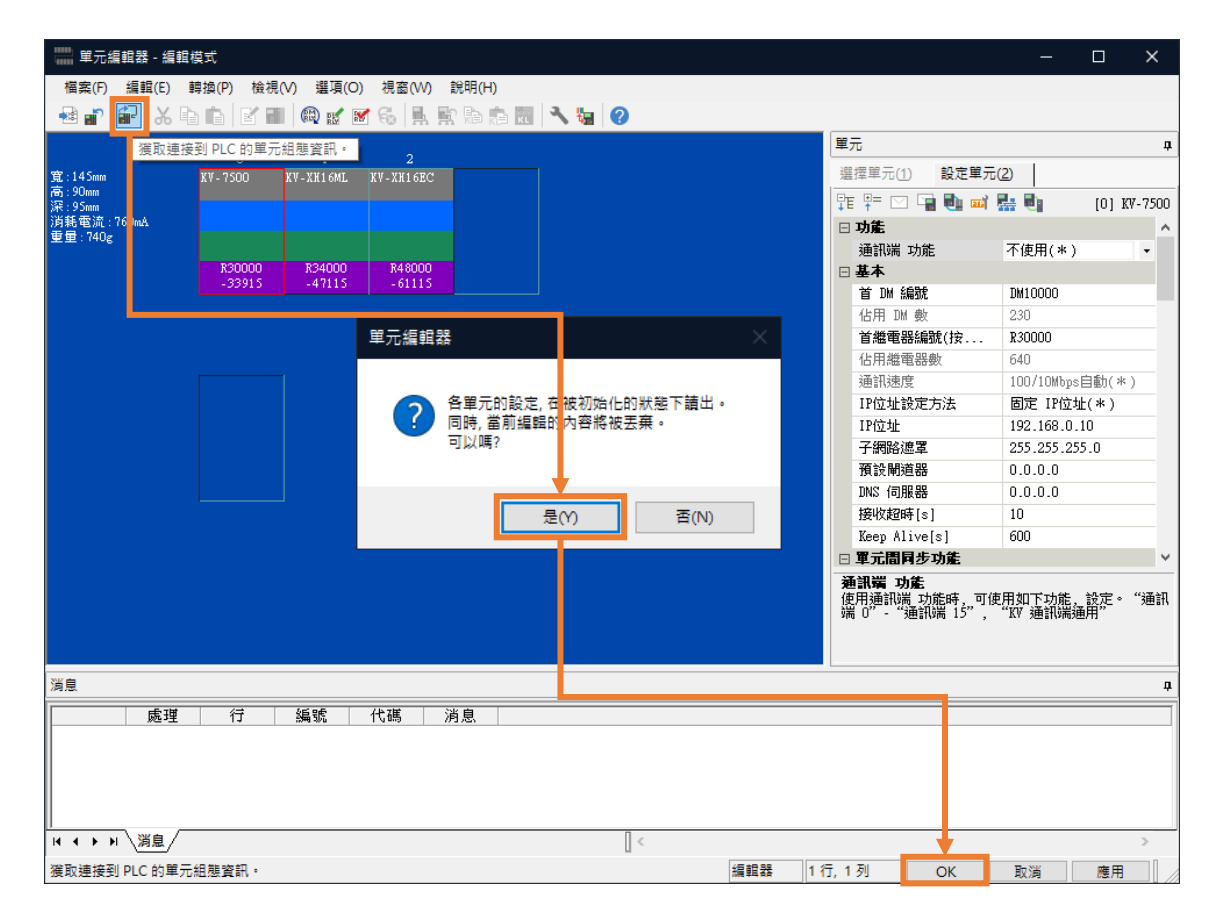

圖 1.5.13

E系列EtherCAT驅動器搭配KEYENCE KV STUDIO インチング こうしょう きょうしょう 連線與模組設定

14. 點擊 PLC 傳輸,將資料存入 PLC (若發生「PLC 錯誤」屬正常現象,清除即可)。

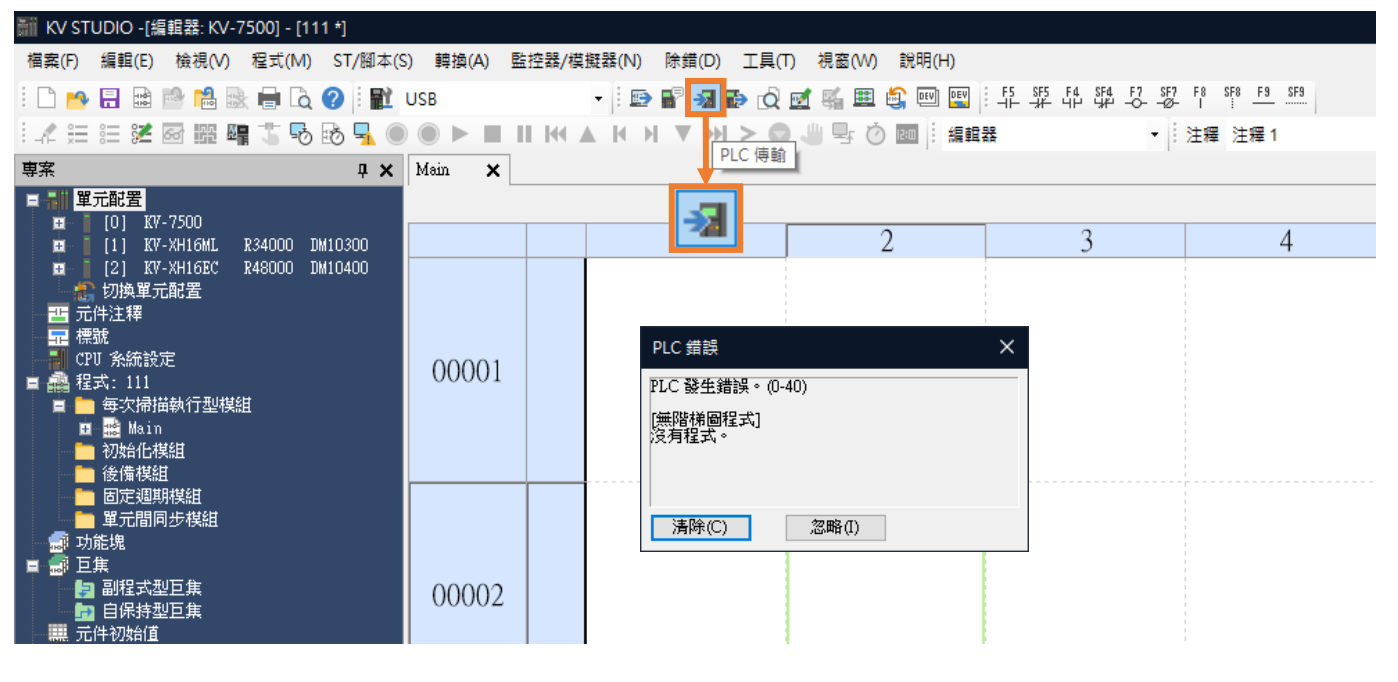

圖 1.5.14

15. 執行 PLC 傳輸。

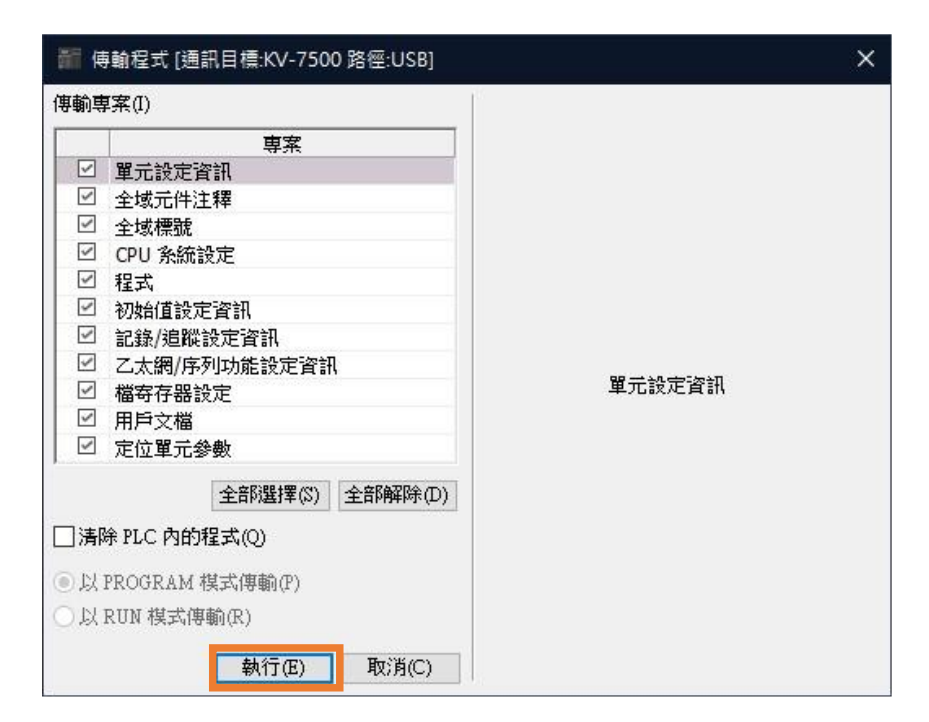

圖 1.5.15

(此頁有意留白。)

## <span id="page-20-0"></span>2. 參數設定

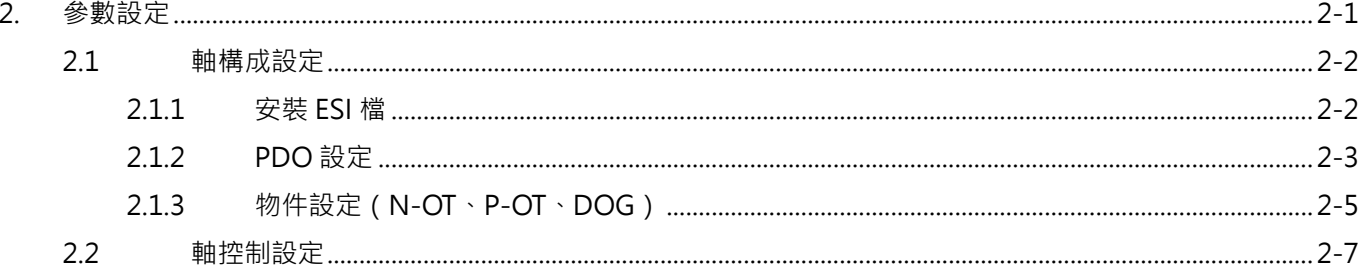

#### 參數設定 E系列EtherCAT驅動器搭配KEYENCE KV STUDIO

### <span id="page-21-0"></span>**2.1 軸構成設定**

### <span id="page-21-1"></span>**2.1.1 安裝 ESI 檔**

1. 展開預設的定位運動單元,再雙擊**軸構成設定**。

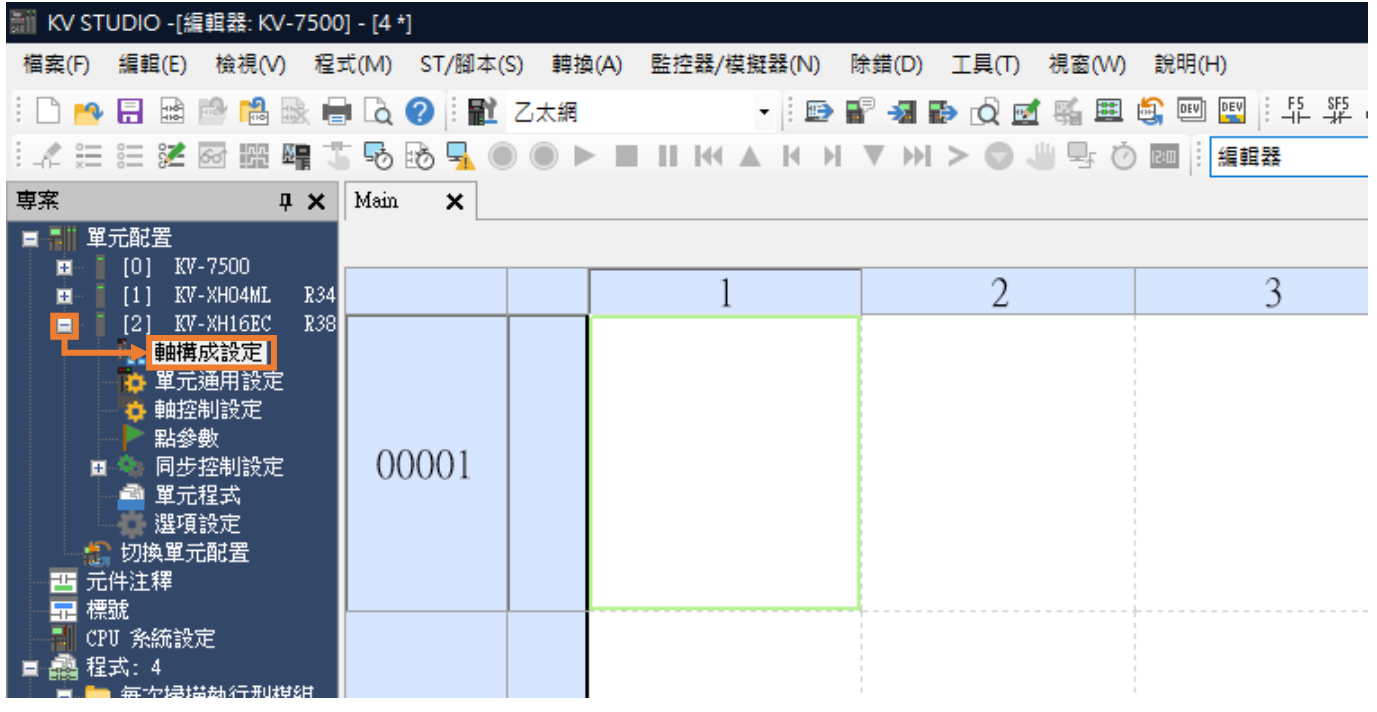

圖 2.1.1.1

2. 點擊 ESI 檔案註冊,選擇最新的 E 系列驅動器 ESI 檔 (路徑: C:\Thunder\doc\ESI Files) ·

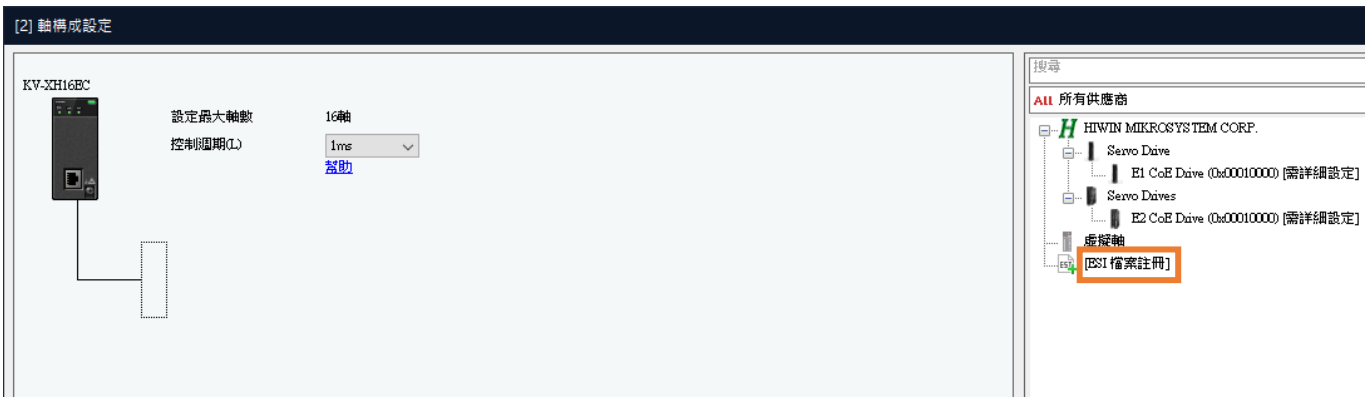

圖 2.1.1.2

### <span id="page-22-0"></span>**2.1.2 PDO 設定**

1. 雙擊或拖移欲選的驅動器,會彈出**從站詳細設定**視窗。

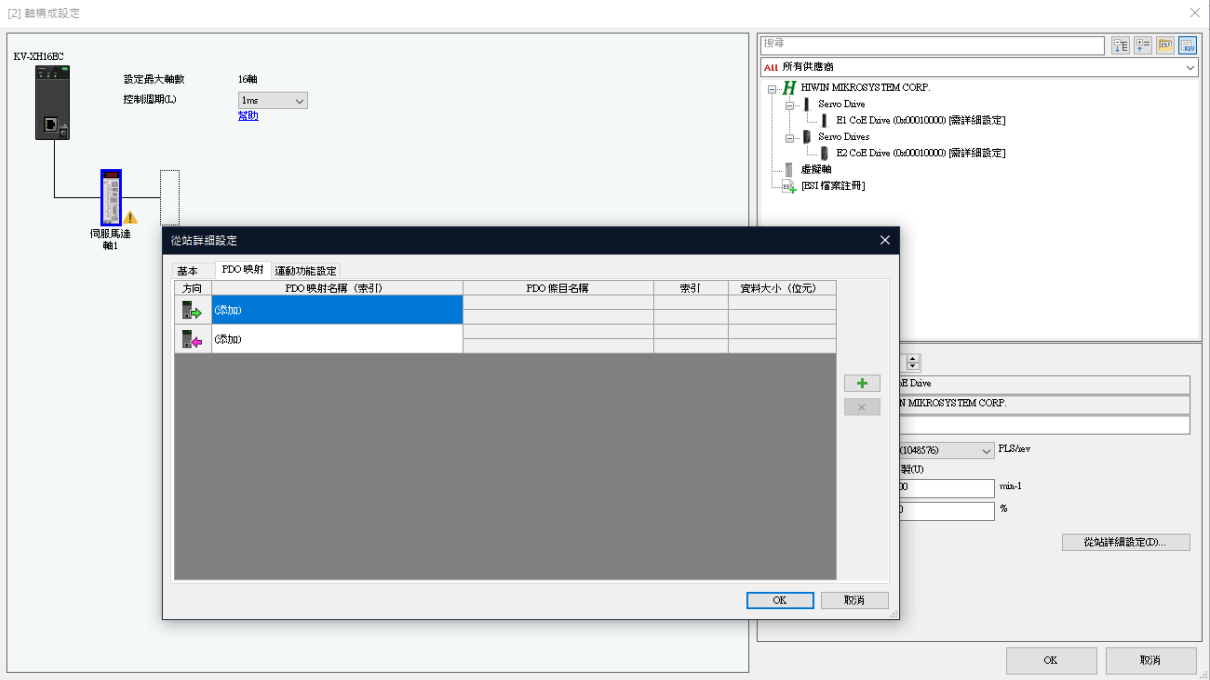

圖 2.1.2.1

2. 在 PDO 映射頁籤, 依需求進行 PDO 設定 (可先選用 PDO 組合, 再新增或刪減)。

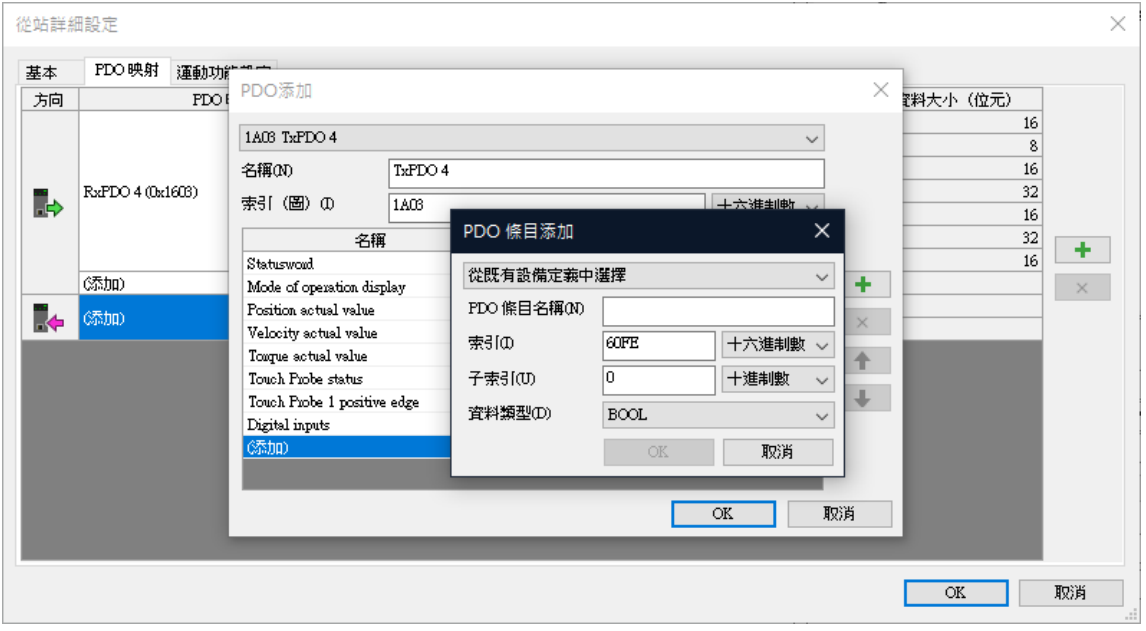

圖 2.1.2.2

註:**PDO Read**、**PDO Write** 設定的數量限制為各 8 個。

MD40UC01-2307

3. 在運動功能設定頁籤,先點擊右鍵再點擊自動分配選項,完成後按 OK。

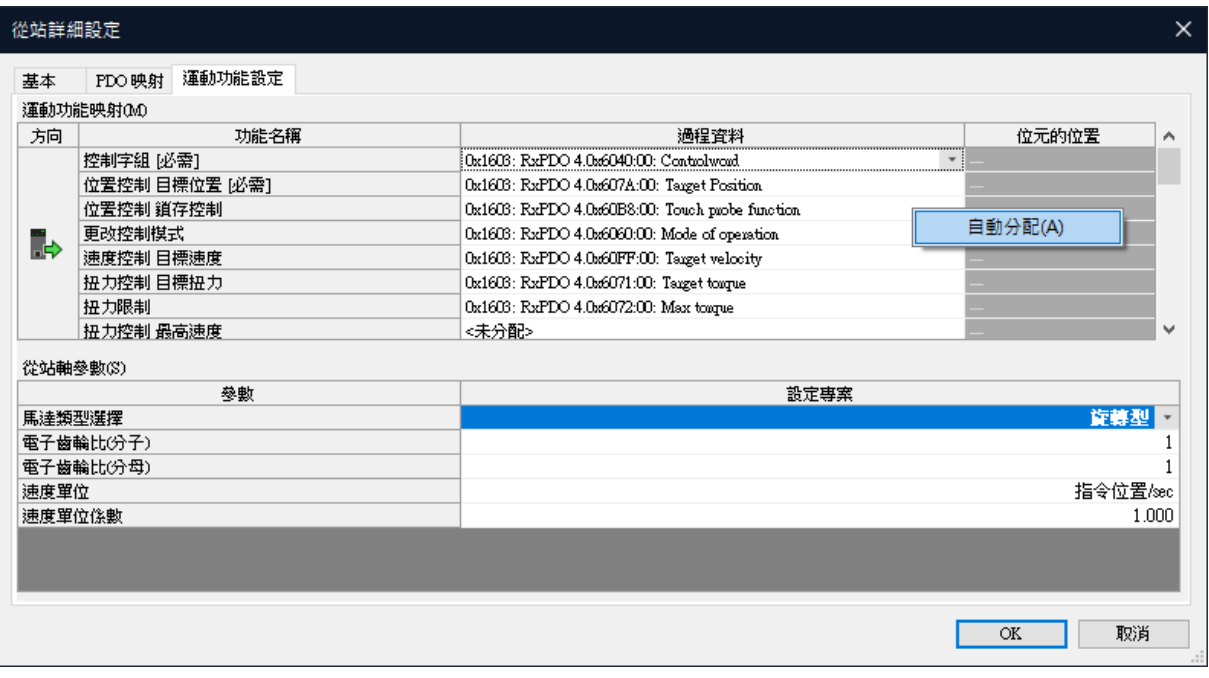

圖 2.1.2.3

4. PDO 設定完成後,需在右下角處輸入馬達的相關資訊,設定完成按 OK。

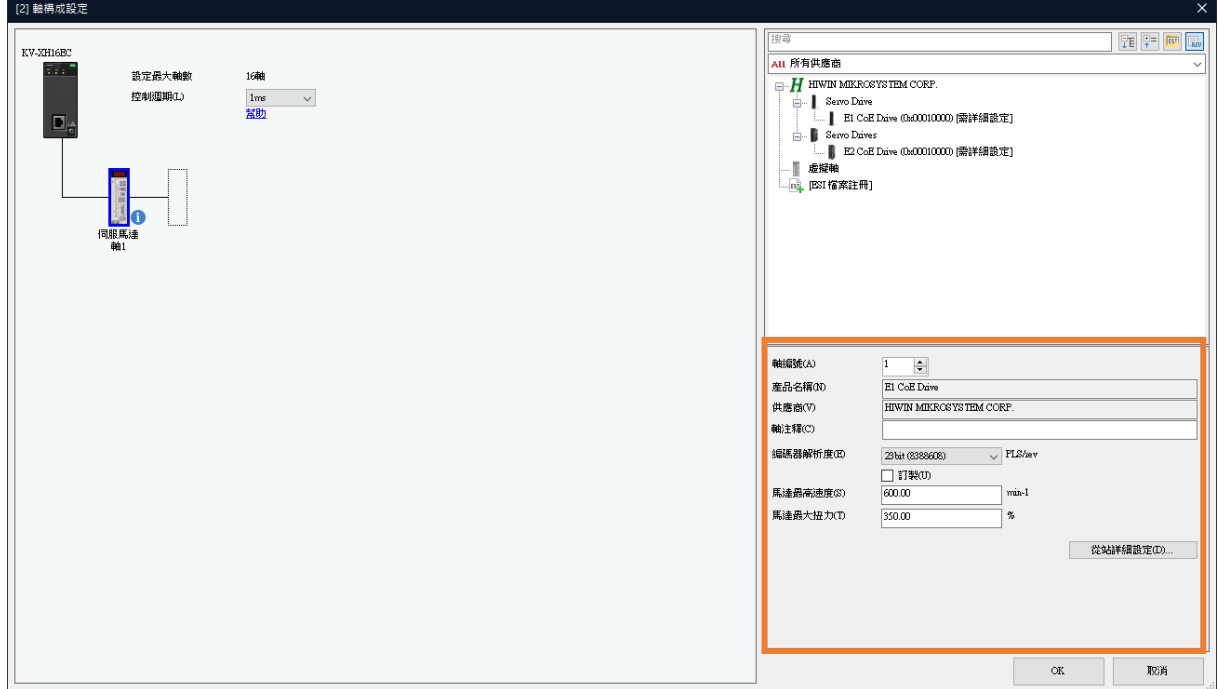

圖 2.1.2.4

註:若**軸構成設定**完成,先按 **OK** 再按**是**,此時跳出的座標轉換計算可先忽略,後續步驟再進行設定。

### <span id="page-24-0"></span>**2.1.3 物件設定(N-OT、P-OT、DOG)**

物件 0x60FDh 的詳細內容,請參閱《E 系列驅動器 EtherCAT(CoE)通訊命令手冊》3.2 節**標準化設備配 置區**。

方法一:依使用者 I/O 設定,將 N-OT、P-OT、DOG 訊號設定為物件 0x60FDh 的 Input 16 (I1)、 Input 17 (I2)、Input 18 (I3)。

|        | 從站詳細設定          |                                           | $\times$        |  |
|--------|-----------------|-------------------------------------------|-----------------|--|
| 基本     | 運動功能設定<br>PDO映射 |                                           |                 |  |
|        | 運動功能映射OAD       |                                           |                 |  |
| 方向     | 功能名稱            | 過程資料                                      | 位元的位置<br>A      |  |
| b      | 速度前饋            | ≪未分配>                                     |                 |  |
|        | 扭力前饋            | <未分配>                                     |                 |  |
|        | 正方向扭力限制         | <未分配>                                     |                 |  |
|        | 負方向扭力限制         | <未分配>                                     |                 |  |
|        | 狀態字組 [必需]       | 0x1A03: TxPDO 4.0x6041:00: Statusword     |                 |  |
| r.     | 正方向限位開關         | Ox1A03: TxPDO 4.0x60FD:00: Digital inputs | 16              |  |
|        | 負方向限位開關         | Ox1A03: TxPDO 4.0x60FD:00: Digital inputs | 17              |  |
|        | 原點感測器           | 0x1A03: TxPDO 4.0x60FD:00: Digital inputs | v<br>18         |  |
|        | 從站軸參數(S)        |                                           |                 |  |
|        | 參數              | 設定專案                                      |                 |  |
|        | 馬達類型選擇          |                                           | 旋轉型             |  |
|        | 電子齒輪比(分子)       |                                           |                 |  |
|        | 電子齒輪比(分母)       |                                           |                 |  |
| 速度單位   |                 |                                           | 指令位置/sec        |  |
| 速度單位係數 |                 |                                           | 1.000           |  |
|        |                 |                                           |                 |  |
|        |                 |                                           |                 |  |
|        |                 |                                           | <b>OK</b><br>取消 |  |

圖 2.1.3.1

Thunder 的 IO 設定介面勾選 **User defined**,並將 Input 全部設定為 **Not configure**。

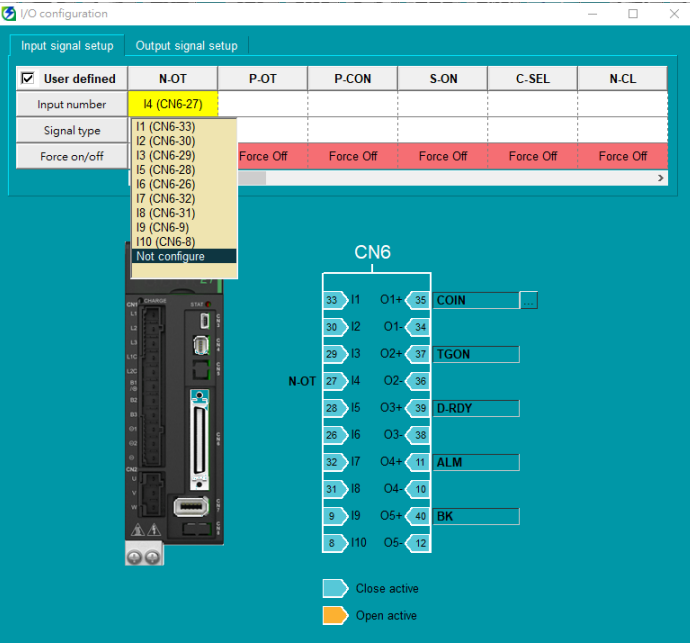

MD40UC01-2307

#### 參數設定 E系列EtherCAT驅動器搭配KEYENCE KV STUDIO

◆ 方法二:依 0x60FDh 腳位定義,將 N-OT、P-OT、DOG 訊號設定為物件 0x60FDh 的 bit 0、bit 1、 bit 2。

| 基本       | 運動功能設定<br>PDO映射 |                                           |            |  |  |
|----------|-----------------|-------------------------------------------|------------|--|--|
|          | 運動功能映射OAD       |                                           |            |  |  |
| 方向       | 功能名稱            | 過程資料                                      | 位元的位置<br>۸ |  |  |
|          | 速度前饋            | ≪未分配>                                     |            |  |  |
| Ïþ.      | 扭力前饋            | ≪未分配>                                     |            |  |  |
|          | 正方向扭力限制         | ≪未分配>                                     |            |  |  |
|          | 負方向扭力限制         | ≪未分配>                                     |            |  |  |
|          | 狀態字組 [必需]       | 0x1A03: TxPDO 4.0x6041:00: Statusword.    |            |  |  |
| r.<br>Ka | 正方向限位開關         | 0x1A03: TxPDO 4.0x60FD:00: Digital inputs | 1          |  |  |
|          | 負方向限位開關         | Ox1A03: TxPDO 4.0x60FD:00: Digital inputs | 0          |  |  |
|          | 原點感測器           | Ox1A03: TxPDO 4.0x60FD:00: Digital inputs | v<br>2     |  |  |
|          | 從站軸參數(S)        |                                           |            |  |  |
|          | 參數              | 設定專案                                      |            |  |  |
|          | 馬達類型選擇          |                                           | 旋轉型        |  |  |
|          | 電子齒輪比(分子)       |                                           |            |  |  |
|          | 電子齒輪比(分母)       |                                           |            |  |  |
| 速度單位     |                 |                                           | 指令位置/sec   |  |  |
|          | 速度單位係數          |                                           | 1.000      |  |  |
|          |                 |                                           |            |  |  |
|          |                 |                                           |            |  |  |
|          |                 |                                           |            |  |  |
|          |                 |                                           | OK         |  |  |
|          |                 |                                           | 取消         |  |  |

圖 2.1.3.3

Thunder 的 IO 設定介面勾選 **User defined**,並設定 N-OT、P-OT、DOG 訊號的 Input 腳位。

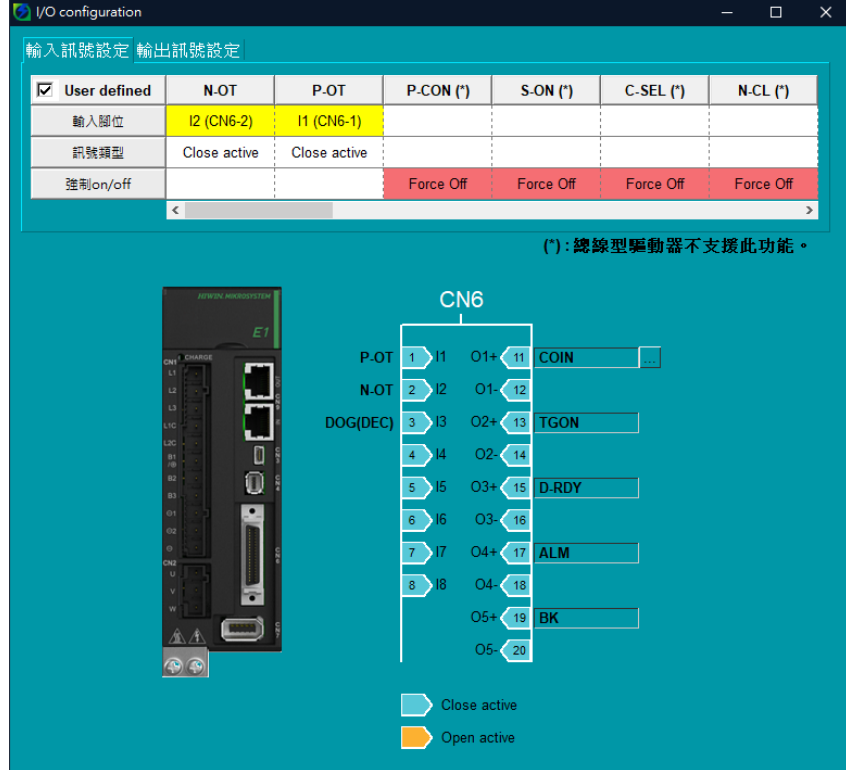

圖 2.1.3.4

### <span id="page-26-0"></span>**2.2 軸控制設定**

1. 雙擊**軸控制設定**,設定**座標單位**和**小數點位置**,再點擊上方的**座標轉換計算**。

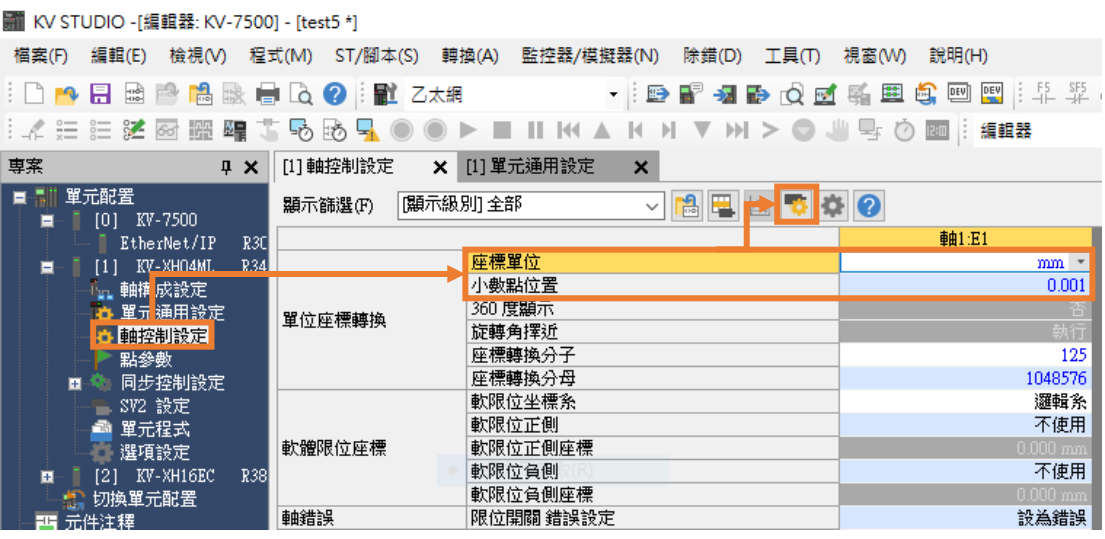

圖 2.2.1

表 2.2.1

| 分類     | 名稱    | 說明                                                         |
|--------|-------|------------------------------------------------------------|
| 單位座標轉換 | 座標單位  | 單位<br>$\therefore$ mm $\cdot$ inch $\cdot$ deg $\cdot$ PLS |
|        | 小數點位置 | 坐標單位設為 PLS ( 脈波 ) 時,此設定無效。                                 |

2. 相關參數設定完成後點擊**執行計算**,先按 **OK** 再按**是**。

<span id="page-26-1"></span>註:設定以馬達一圈(1mm)的解析度 8388608 pulse/rev 以及電子齒輪比 1:1 為範例。若以速度 1 mm/s 表示馬達 轉速為 60 rpm。

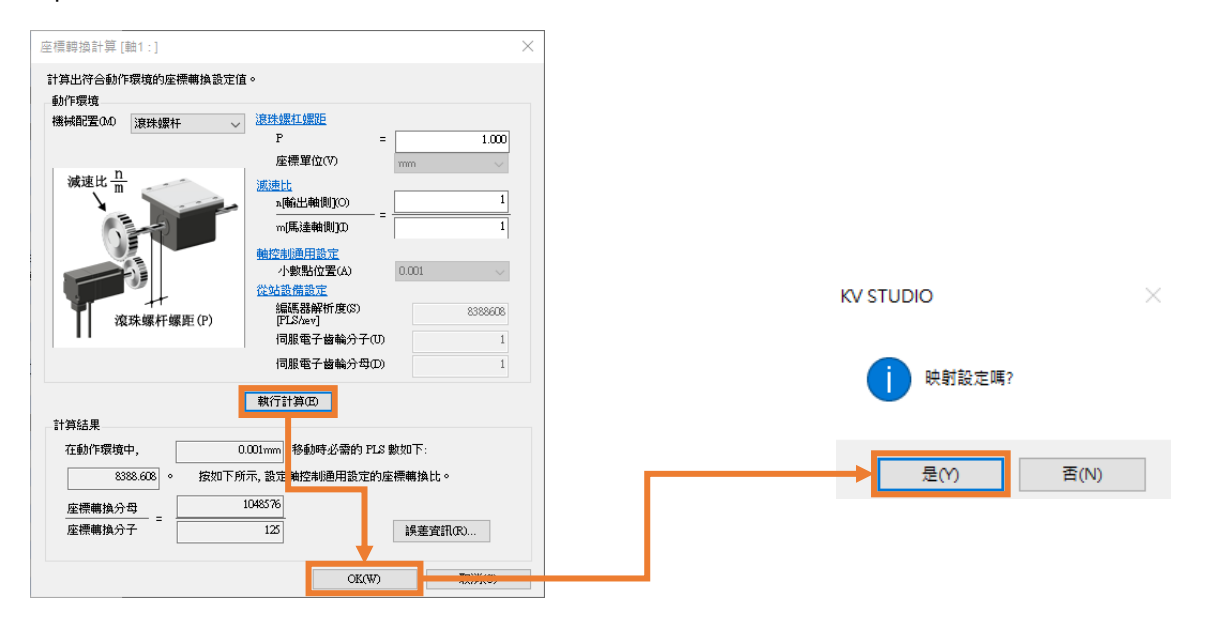

MD40UC01-2307

#### 參數設定 E系列EtherCAT驅動器搭配KEYENCE KV STUDIO

#### 3. 軸參數設定(設定表 [2.2.2](#page-28-0) 的參數)。

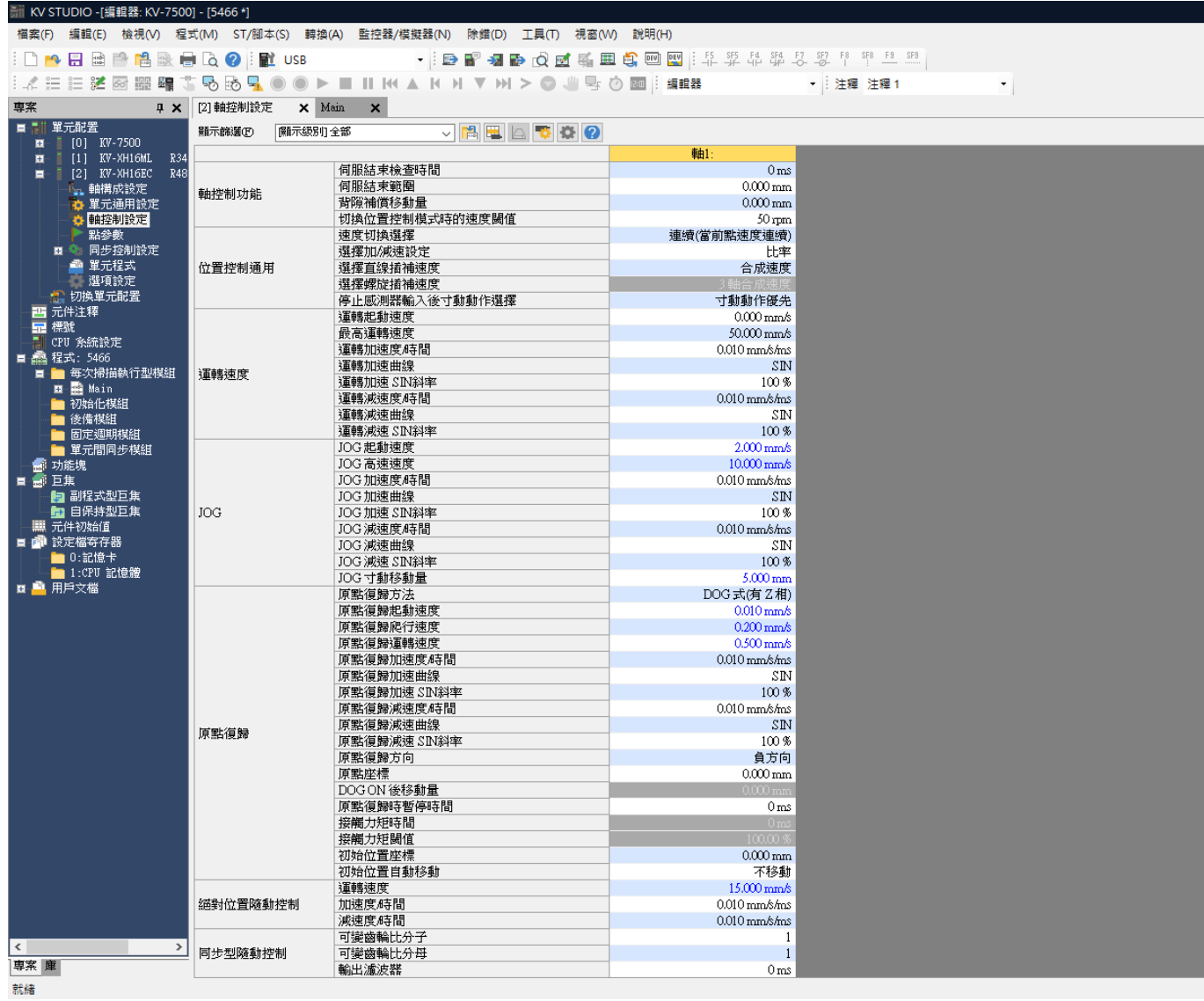

圖 2.2.3

MD40UC01-2307

#### E系列EtherCAT驅動器搭配KEYENCE KV STUDIO みずからのあることをしているのは、参数設定

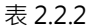

<span id="page-28-0"></span>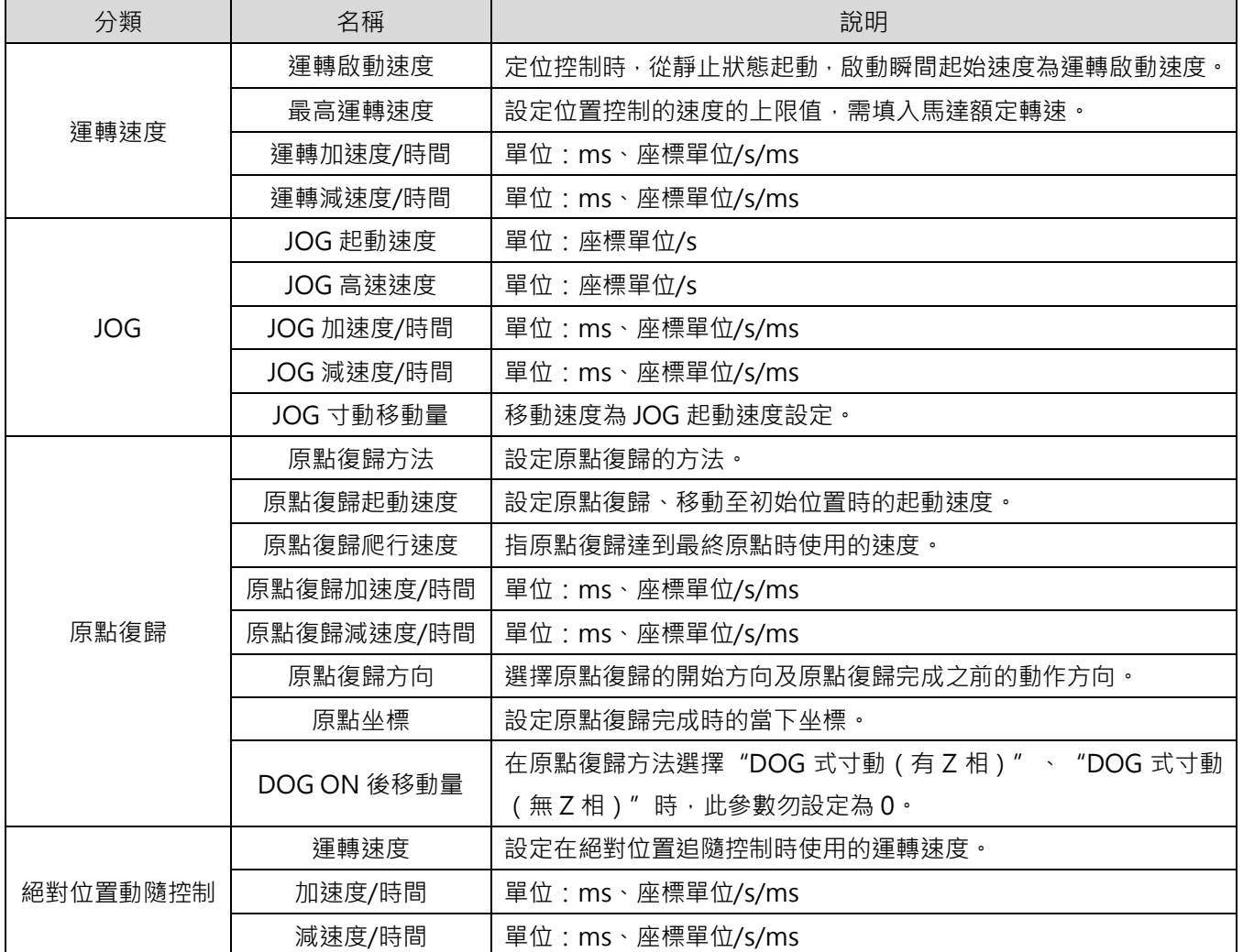

MD40UC01-2307

#### 參數設定 E系列EtherCAT驅動器搭配KEYENCE KV STUDIO

#### 4. 點擊 PLC 傳輸,將資料存入 PLC (若發生「PLC 錯誤」屬正常現象,清除即可)。

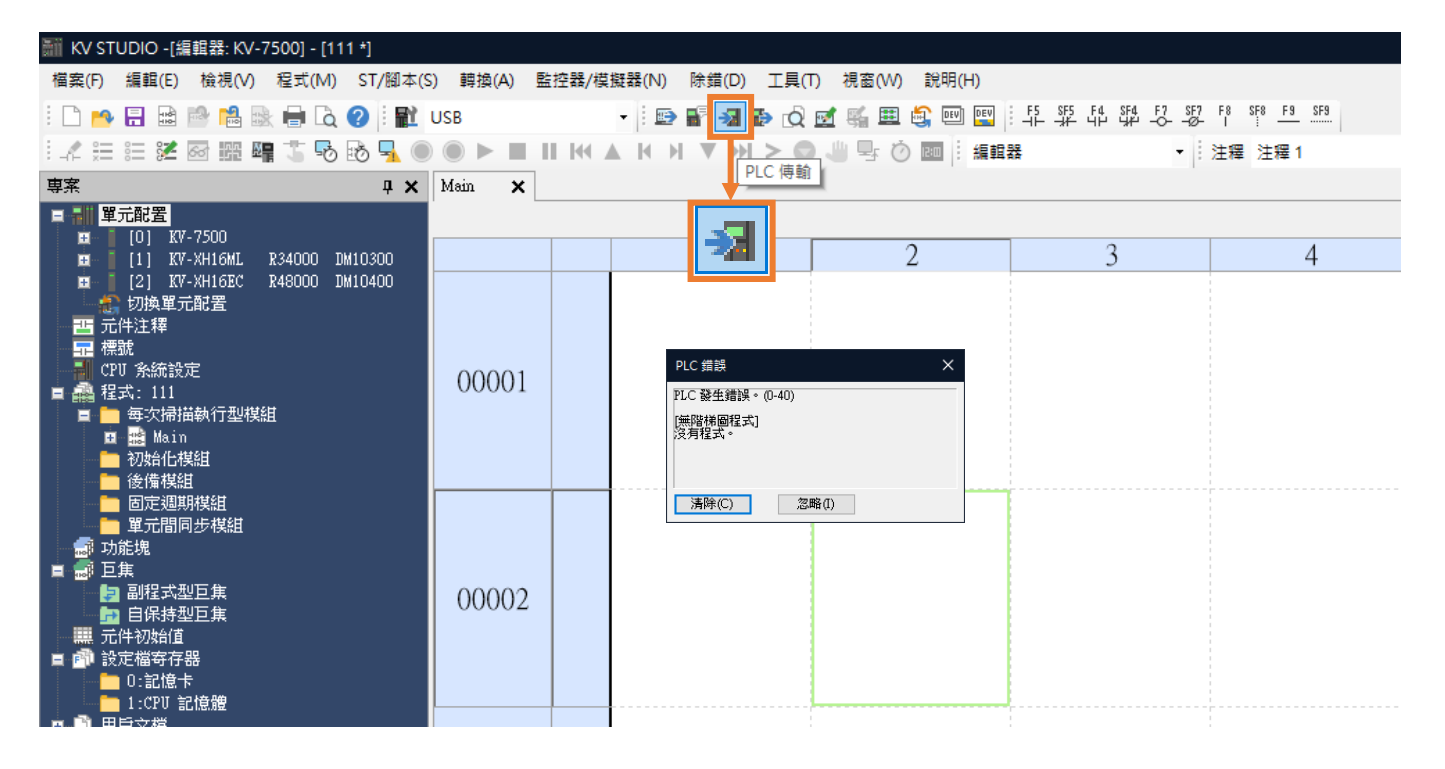

圖 2.2.4

#### 5. 保存專案。

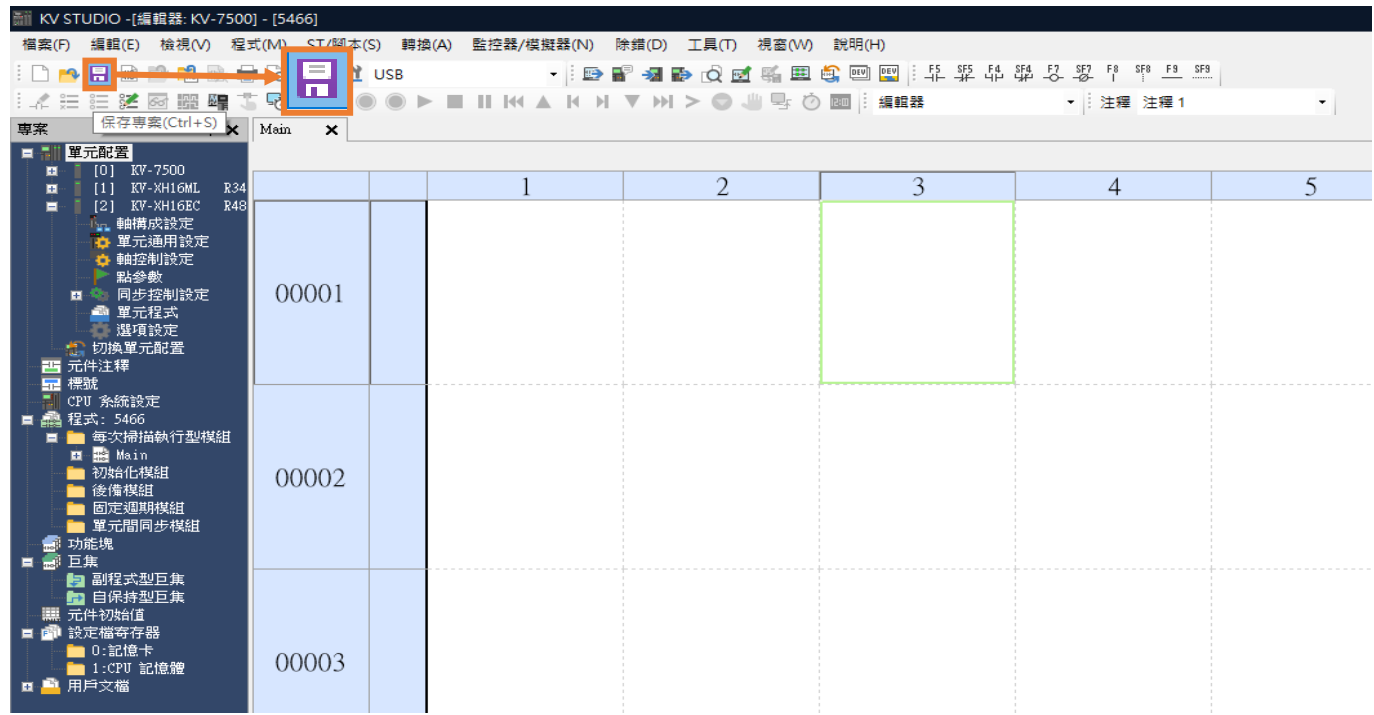

### <span id="page-30-0"></span>3. 試運轉

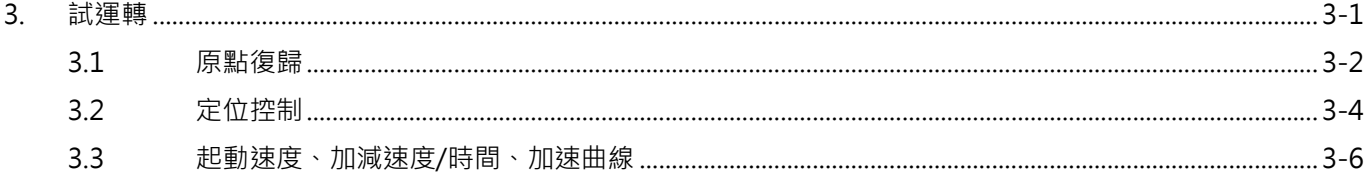

MD40UC01-2307

#### 試運轉 E系列EtherCAT驅動器搭配KEYENCE KV STUDIO

### <span id="page-31-0"></span>**3.1 原點復歸**

1. 點擊 PLC 傳輸,將資料存入 PLC。

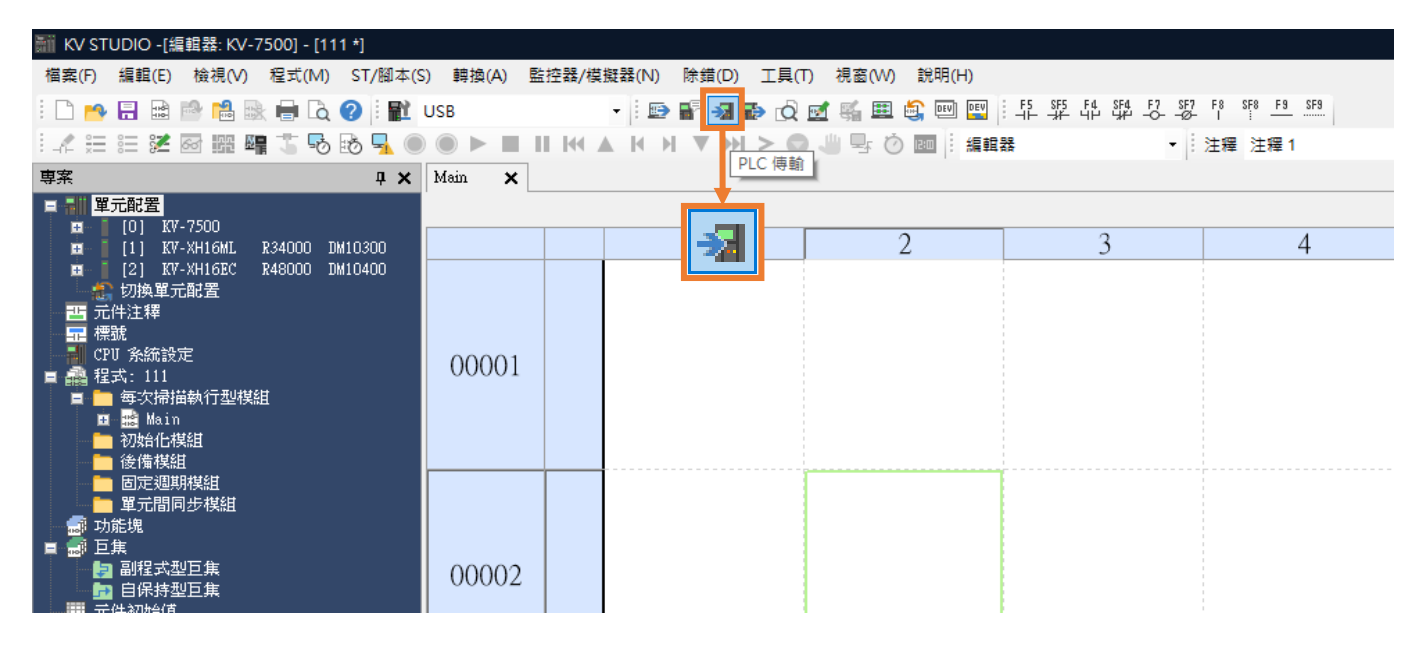

圖 3.1.1

#### 2. 將 KV STUDIO 模式切換至**監控器**。

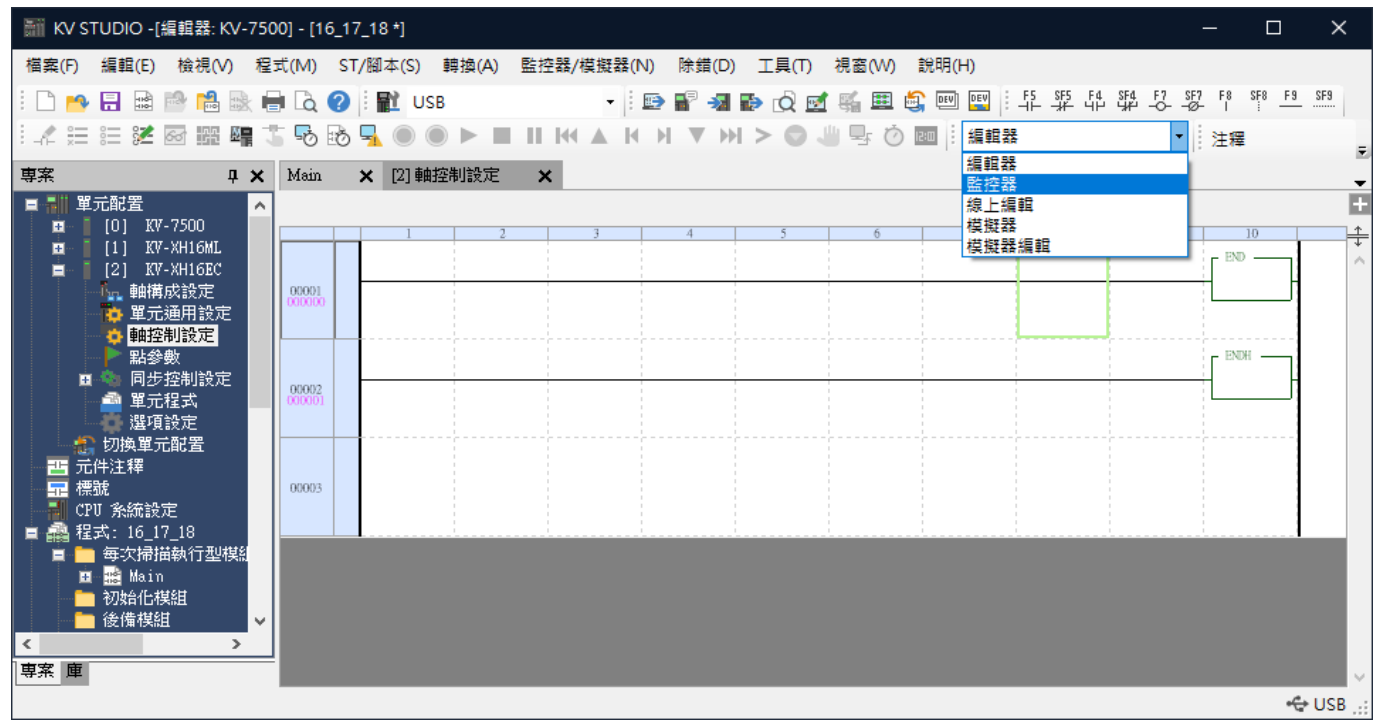

E系列EtherCAT驅動器搭配KEYENCE KV STUDIO 試運轉

3. 點擊使用的定位運動單元,按右鍵並點選**試運轉**→ **定位控制**→ **軸**。

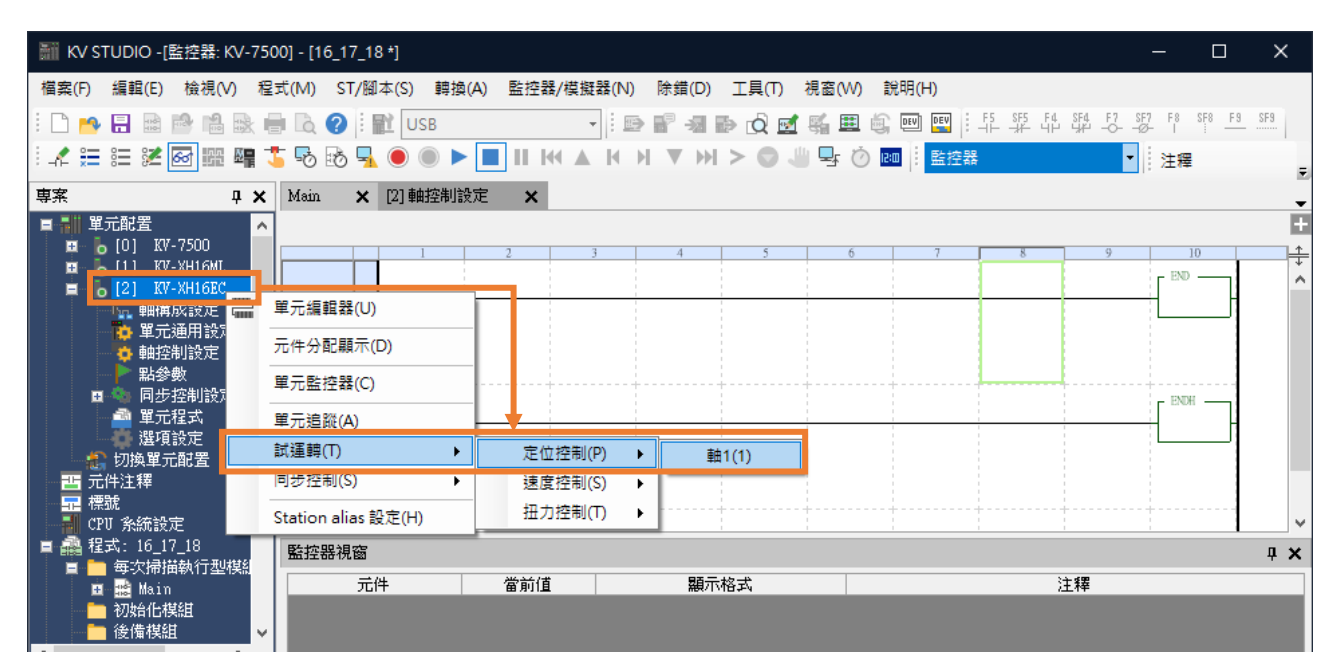

圖 3.1.3

4. 檢查「軸錯誤」是否亮紅燈。若有錯誤,先點擊**錯誤清除**;若無錯誤,則點擊**強制動作使能**。當「動作 就緒」為綠燈後,再點擊**強制伺服 ON**,等待「伺服就緒」為綠燈。完成「伺服就緒」後即可執行**原點 復歸**。

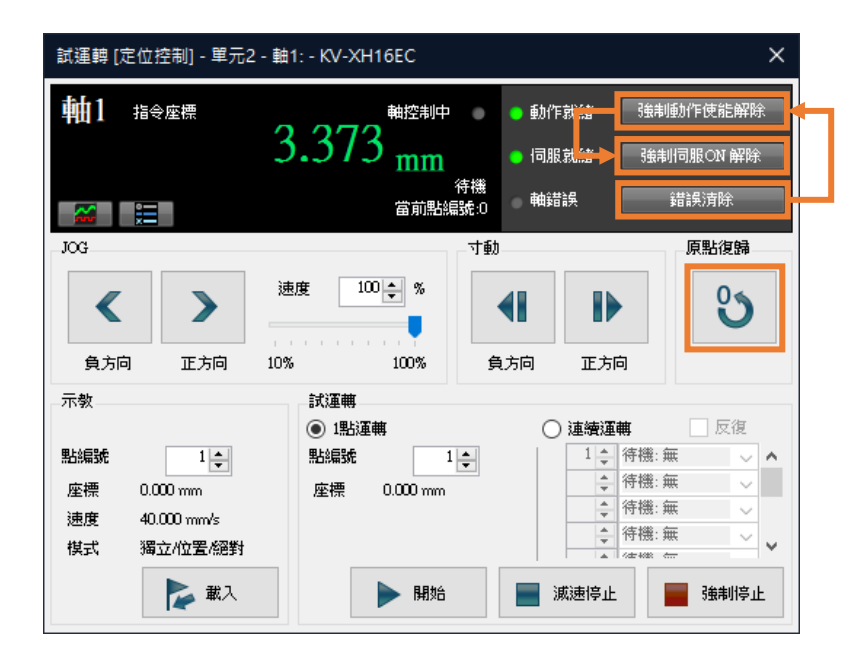

圖 3.1.4

註:

1. 上述為原點復歸操作方法,詳細資訊請參閱定位/運動控制單元《KV-XH64EC/XH32EC/XH16EC 使用者手冊》8.4 節**關于原點復歸的軌跡**。

2. 原點復歸極限開關設定,請參考 [2.1.2](#page-22-0) 節 **PDO 設定**。

HIWIN MIKROSYSTEM CORP. 3-3

MD40UC01-2307

#### 試運轉 E系列EtherCAT驅動器搭配KEYENCE KV STUDIO

### <span id="page-33-0"></span>**3.2 定位控制**

1. 將 KV STUDIO 模式切換至**監控器**。

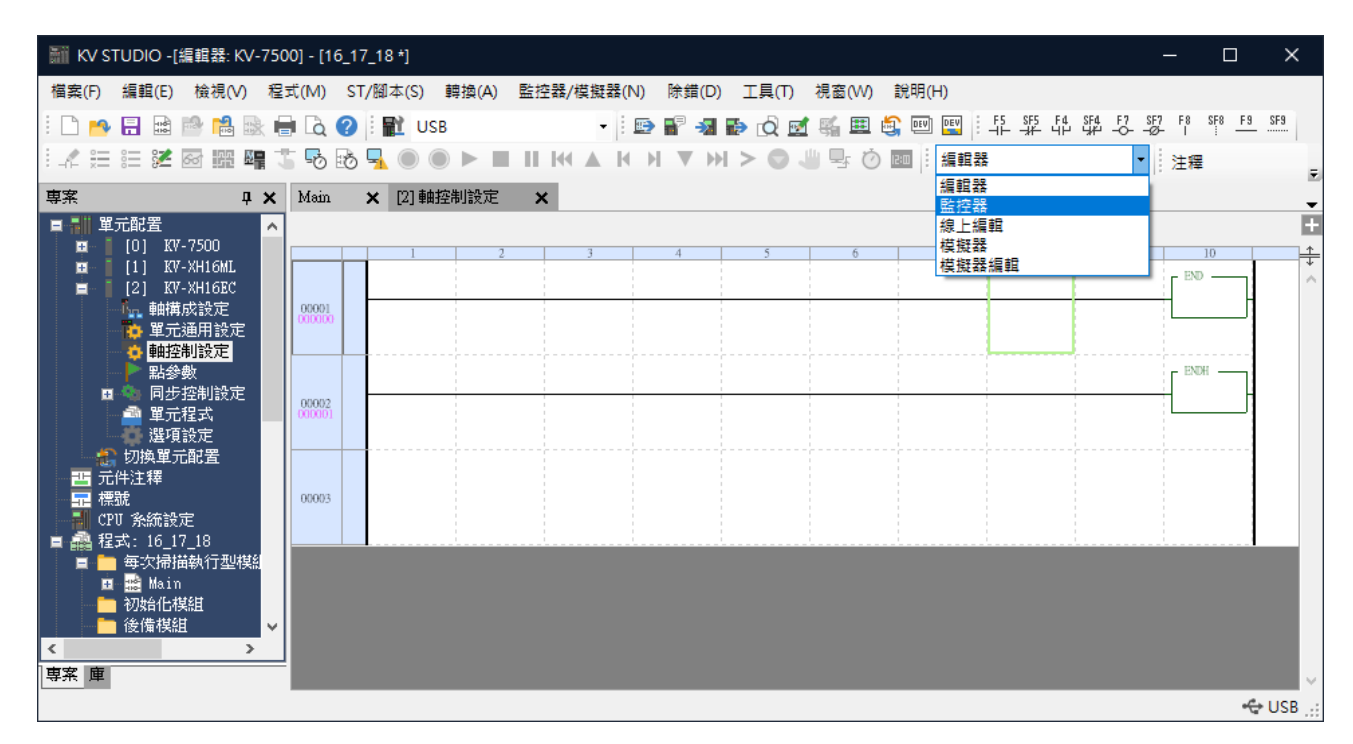

圖 3.2.1

2. 點擊使用的定位運動單元,按右鍵並點選**試運轉**→ **定位控制**→ **軸**。

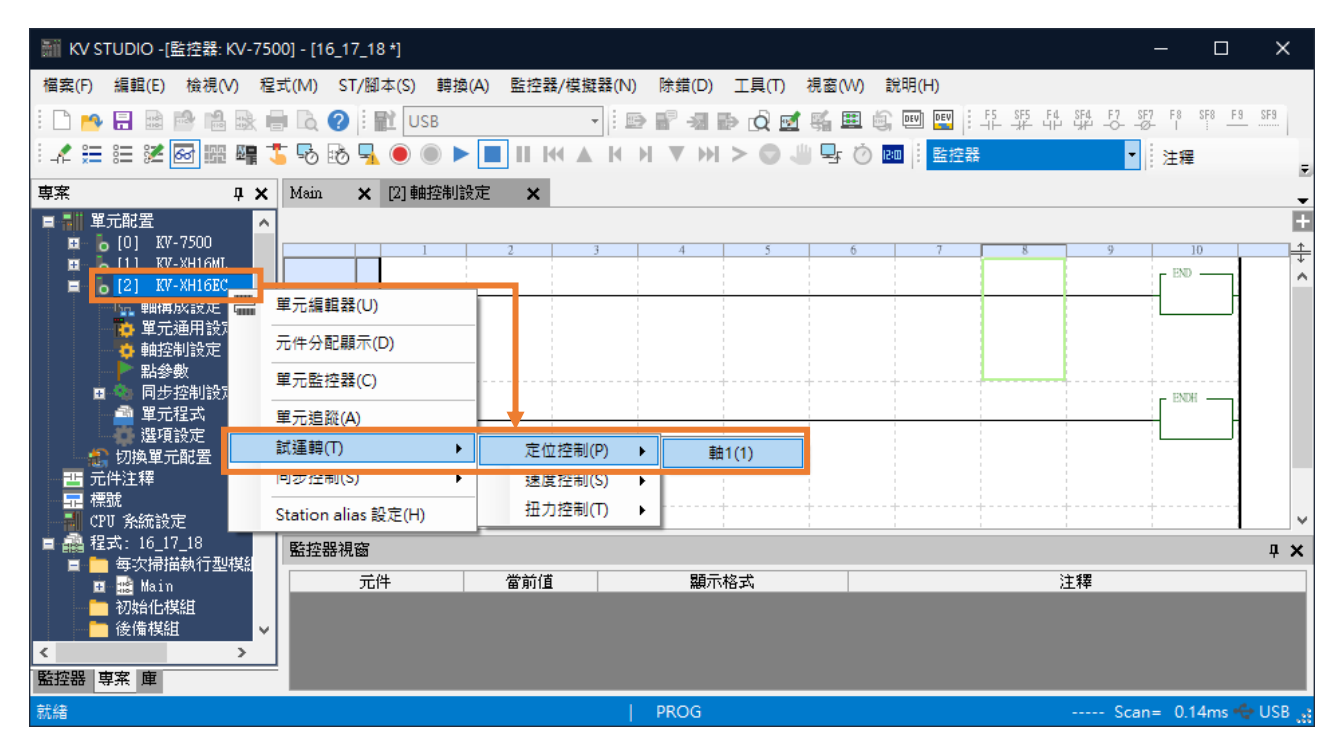

MD40UC01-2307

3. 檢查「軸錯誤」是否亮紅燈。若有錯誤,先點擊錯誤清除;若無錯誤,則點擊強制動作使能,當「動作 就緒」為綠燈後,再點擊**強制伺服 ON**,等待「伺服就緒」為綠燈。完成「伺服就緒」後即可執行 **JOG** 正負方向移動。

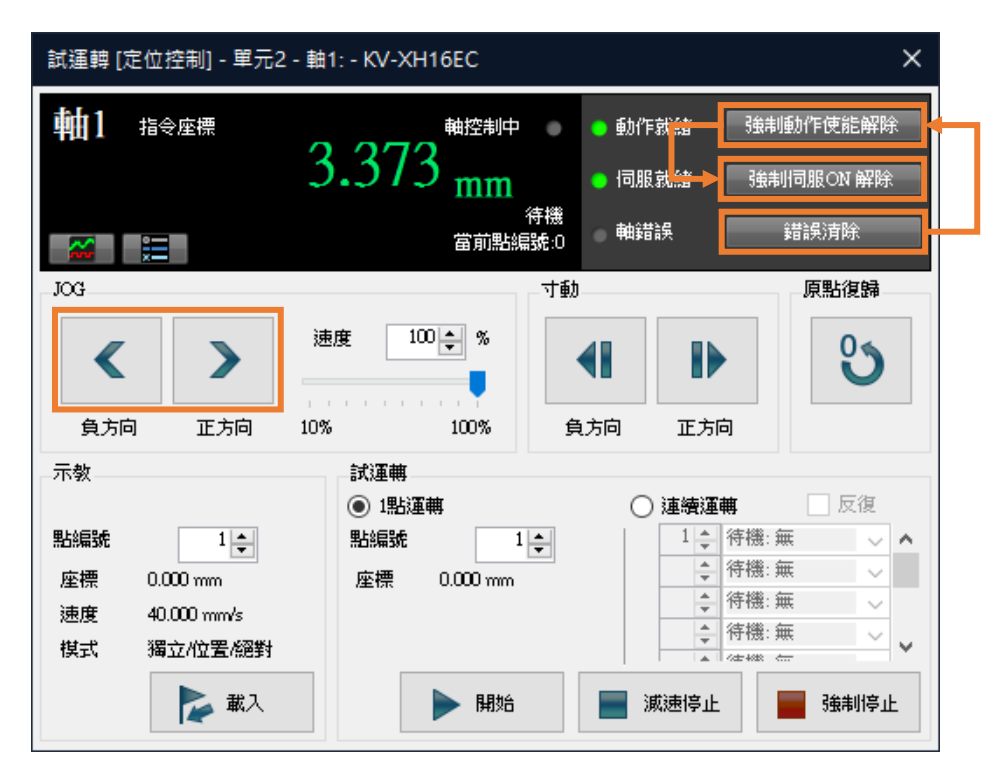

圖 3.2.3

4. JOG 移動時,開啟 Thunder 的 Scope,透過示波器監測馬達的速度回授(觀察物理量: 7-馬達速度), 確認控制器速度命令與馬達實際的速度回授是否相符。例如:當 JOG 高速速度設為 10.00 mm/s, 依 座標轉換計算設定,將單位轉換為 rpm 時,可得馬達轉速為 600 rpm。

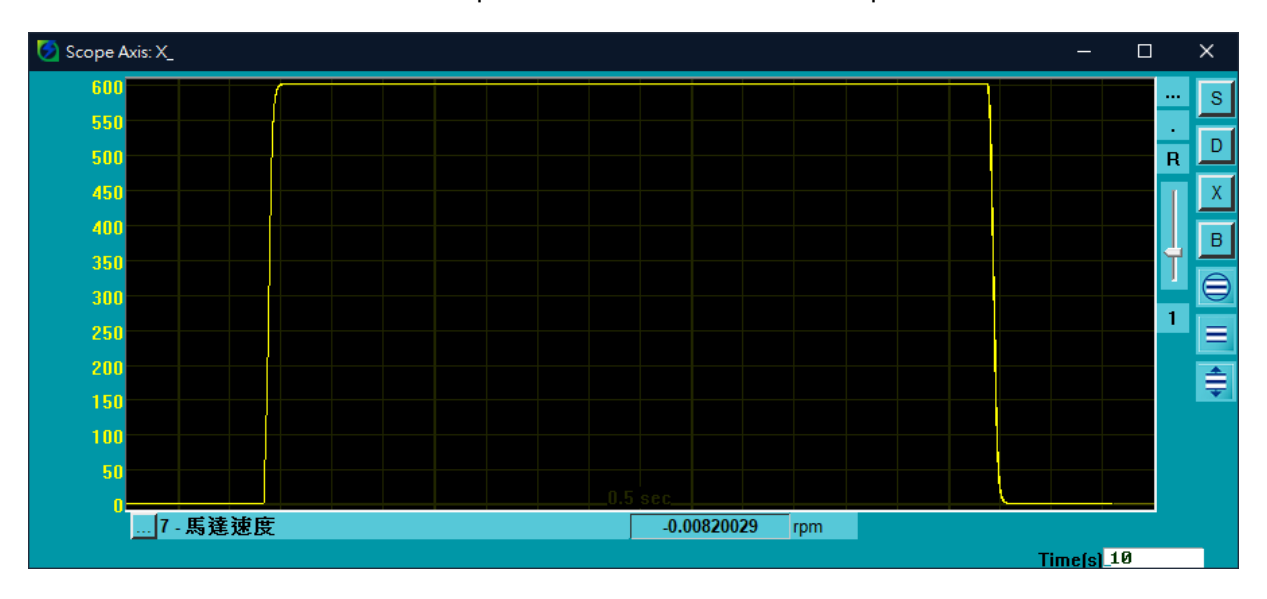

圖 3.2.4

MD40UC01-2307

### <span id="page-35-0"></span>**3.3 起動速度、加減速度/時間、加速曲線**

1. 使用前述設定方法將圖 3.3.1 的參數設定完成。

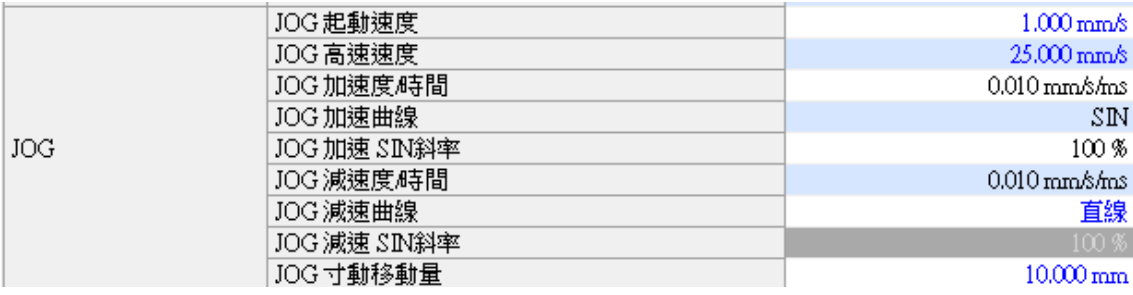

圖 3.3.1

2. 打開 Thunder,點選工具→ 即時資料擷取,輸入位置命令速度"dPosVelCmd",點擊開始(F5)擷 取資料。

<span id="page-35-1"></span>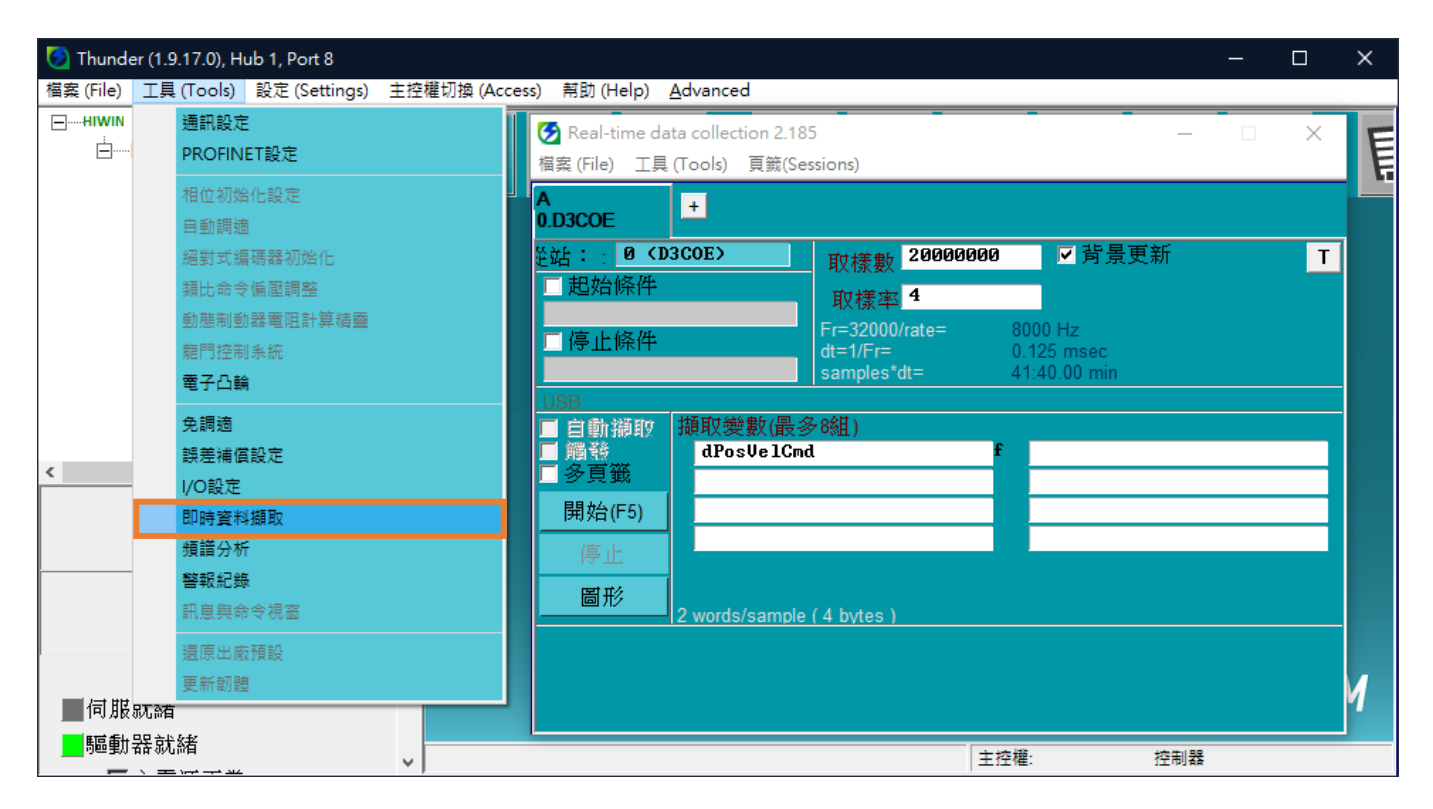

圖 3.3.2

E系列EtherCAT驅動器搭配KEYENCE KV STUDIO **the controlled and the controlled and the controlled and the controlled and the controlled and the controlled and the controlled and the controlled and the controlled and the controlled** 

3. 長按 **JOG** 使馬達移動一段距離後放開,等馬達停止。

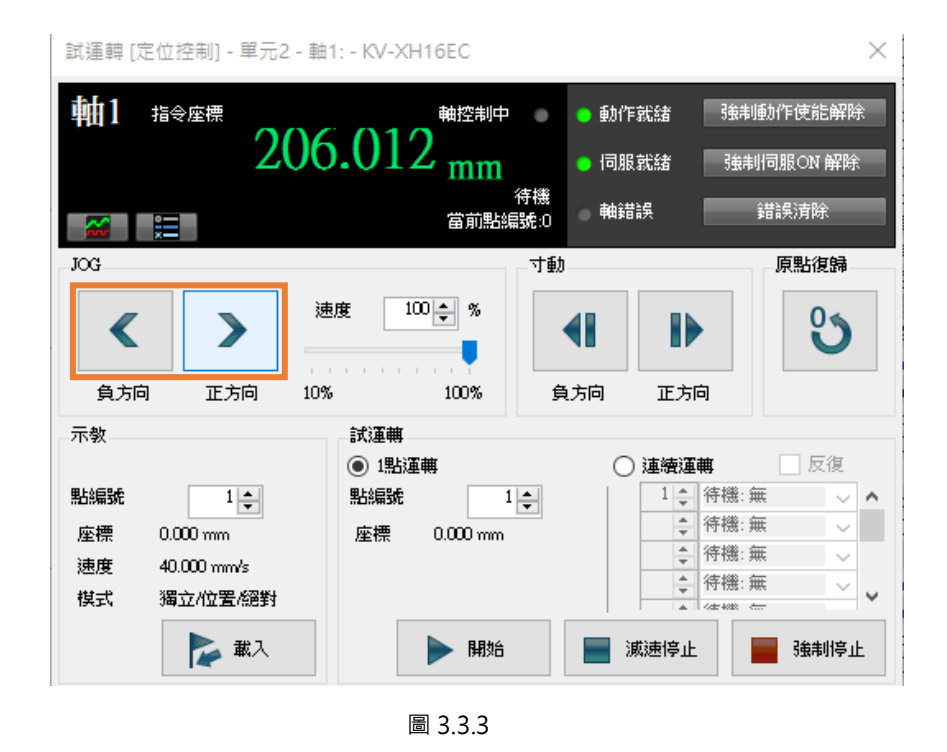

4. 在 Thunder 的**工具**→ **即時資料擷取**點擊**停止**再按**圖形**(請參閱圖 [3.3.2](#page-35-1)),以產生圖 3.3.4。

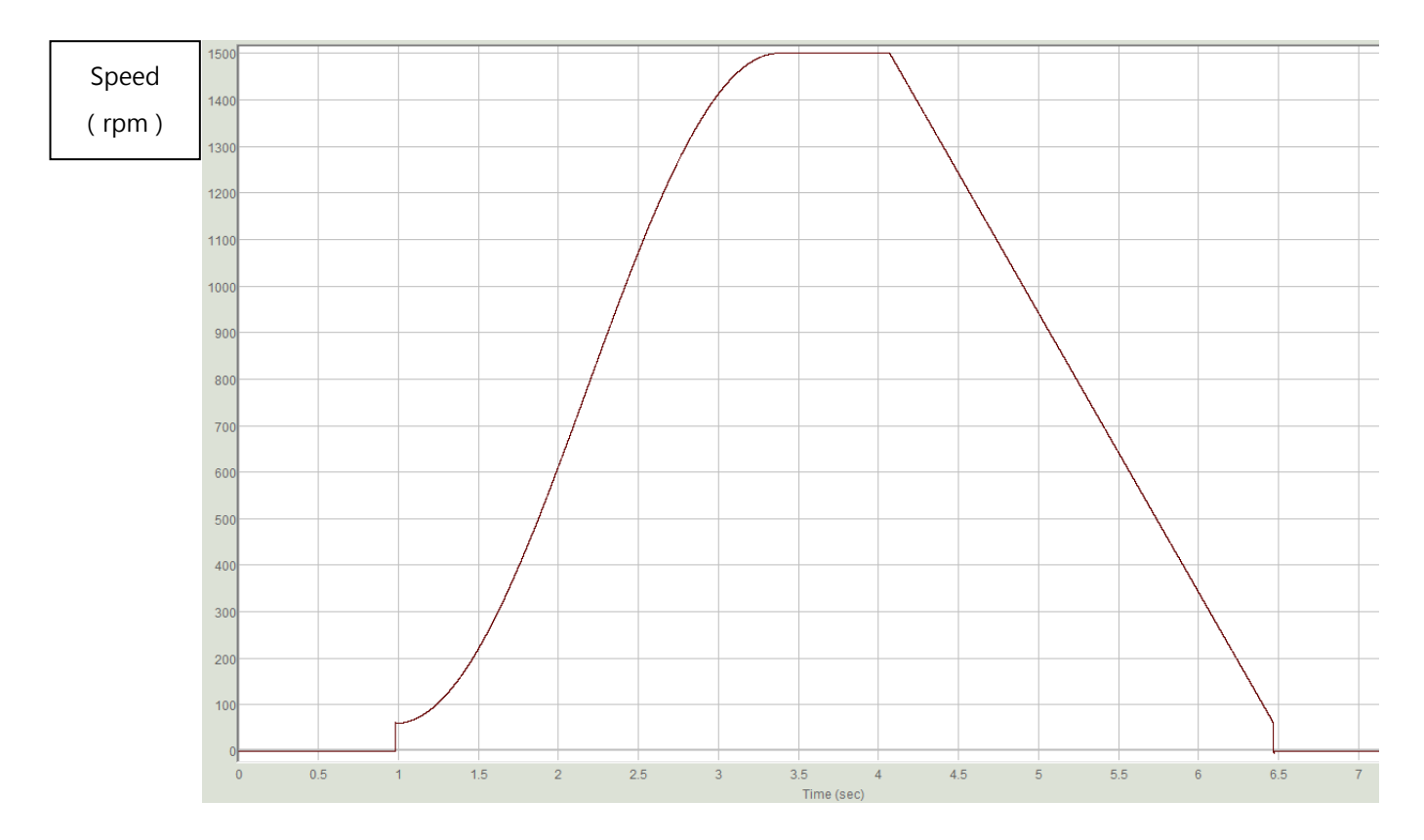

圖 3.3.4

MD40UC01-2307

#### 試運轉 E系列EtherCAT驅動器搭配KEYENCE KV STUDIO

5. 依[據第](#page-26-1) 2 章: 馬達一圈 (1mm) 的解析度 8388608 pulse/rev 的設定, 起動速度 1.00mm/s 應對應 實際轉速 60rpm; JOG 高速速度 25.00 mm/s 應對應實際轉速為 1500 rpm · 加速曲線選 SIN · 表示 起動速度到高速速度的速度命令成曲線狀;減速曲線選直線,表示高速速度到起動速度的速度命令為 直線。加/減速度時間 0.010mm/s/ms,對應的實際加/減速度為 0.6rpm/ms,表示每 1 ms 速度增加 /減少 0.6rpm。

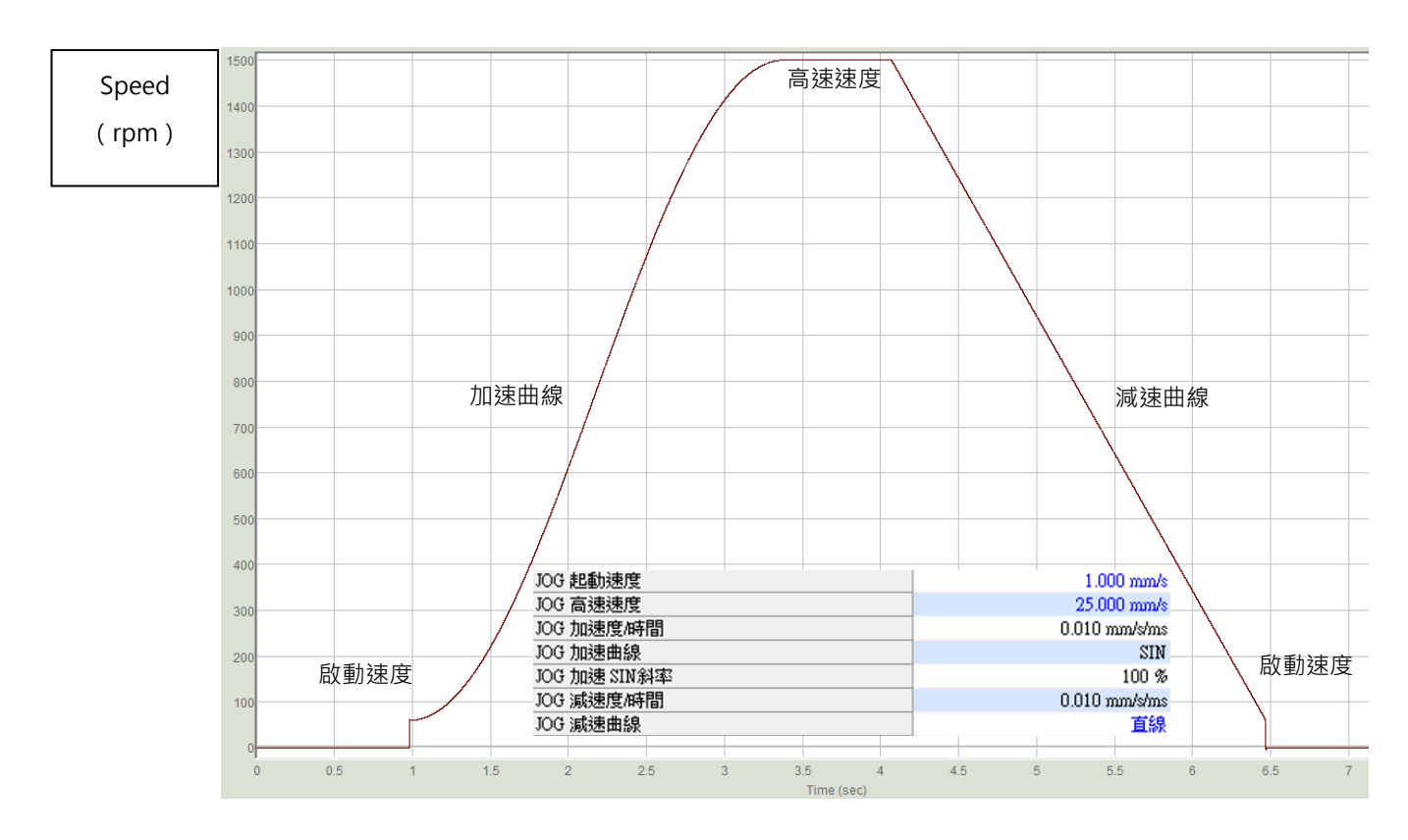

圖 3.3.5